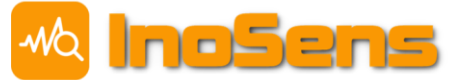

# **Indoor Air Quality Sensor IAQ04**

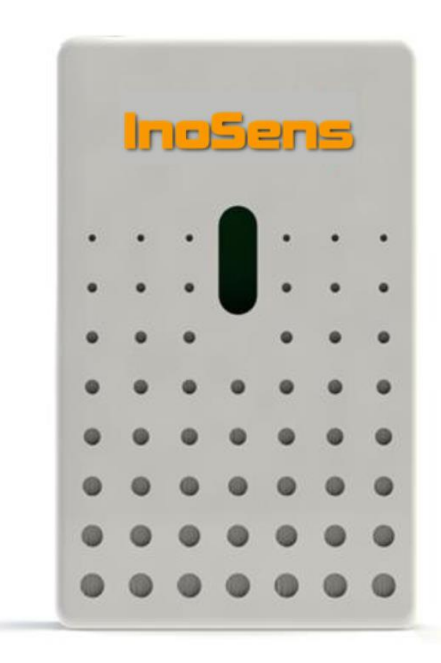

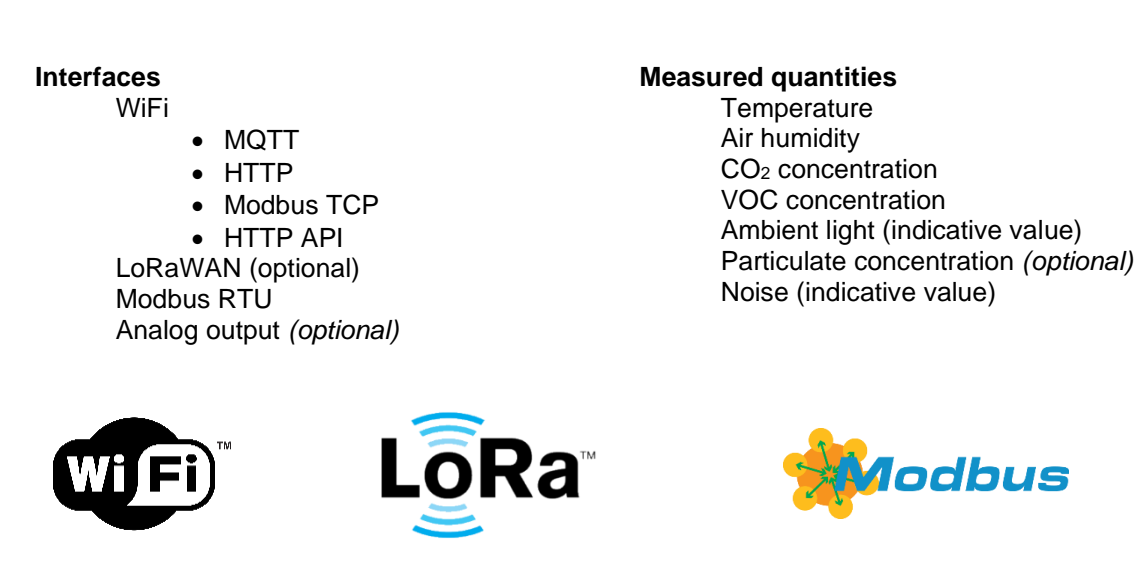

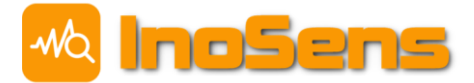

# <span id="page-1-0"></span>**Content**

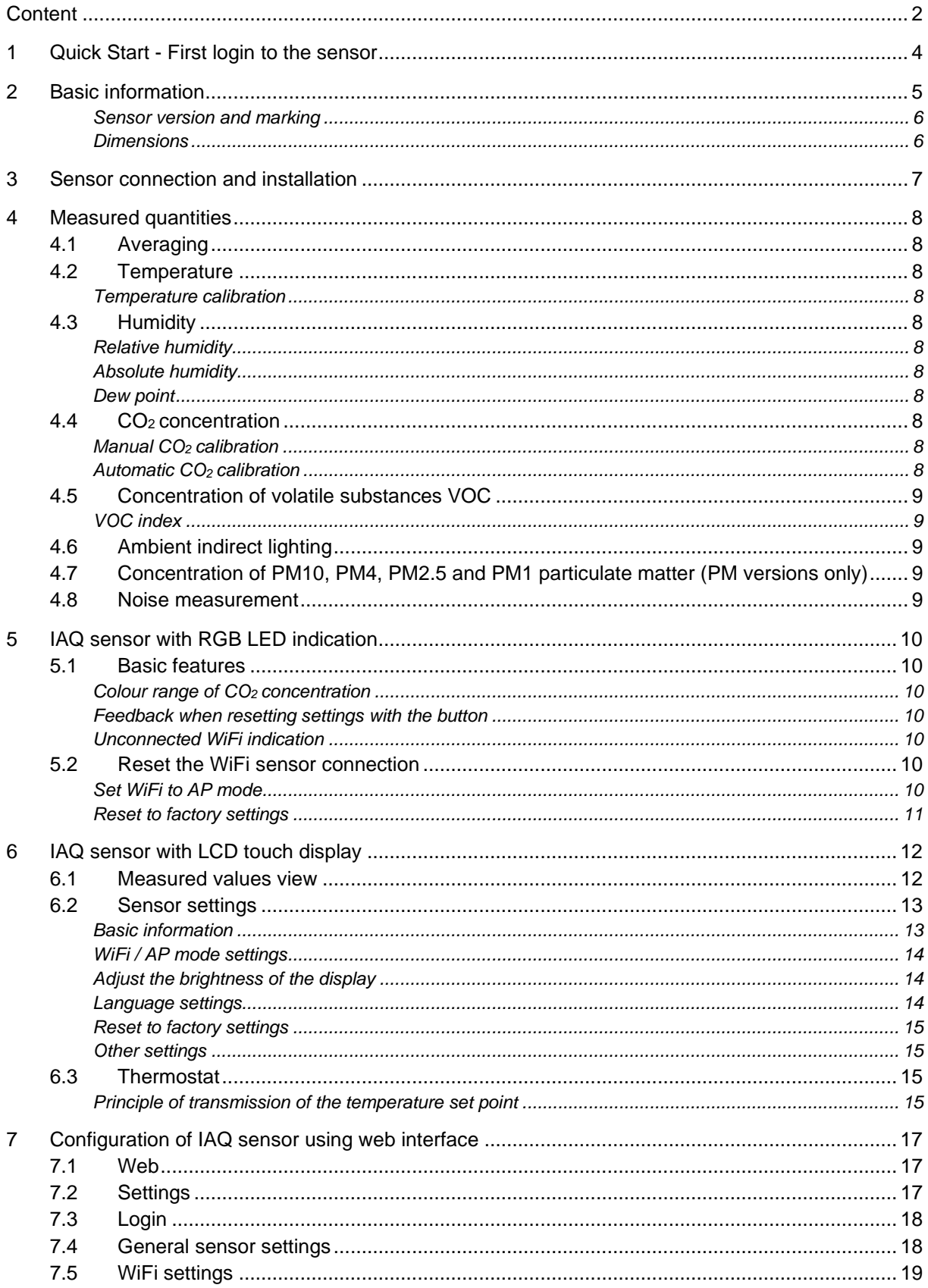

2021/07

 $\frac{21}{2}$ 

### **Indoor Air Quality Sensor IAQ04**

2021/07

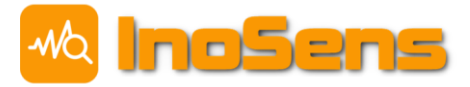

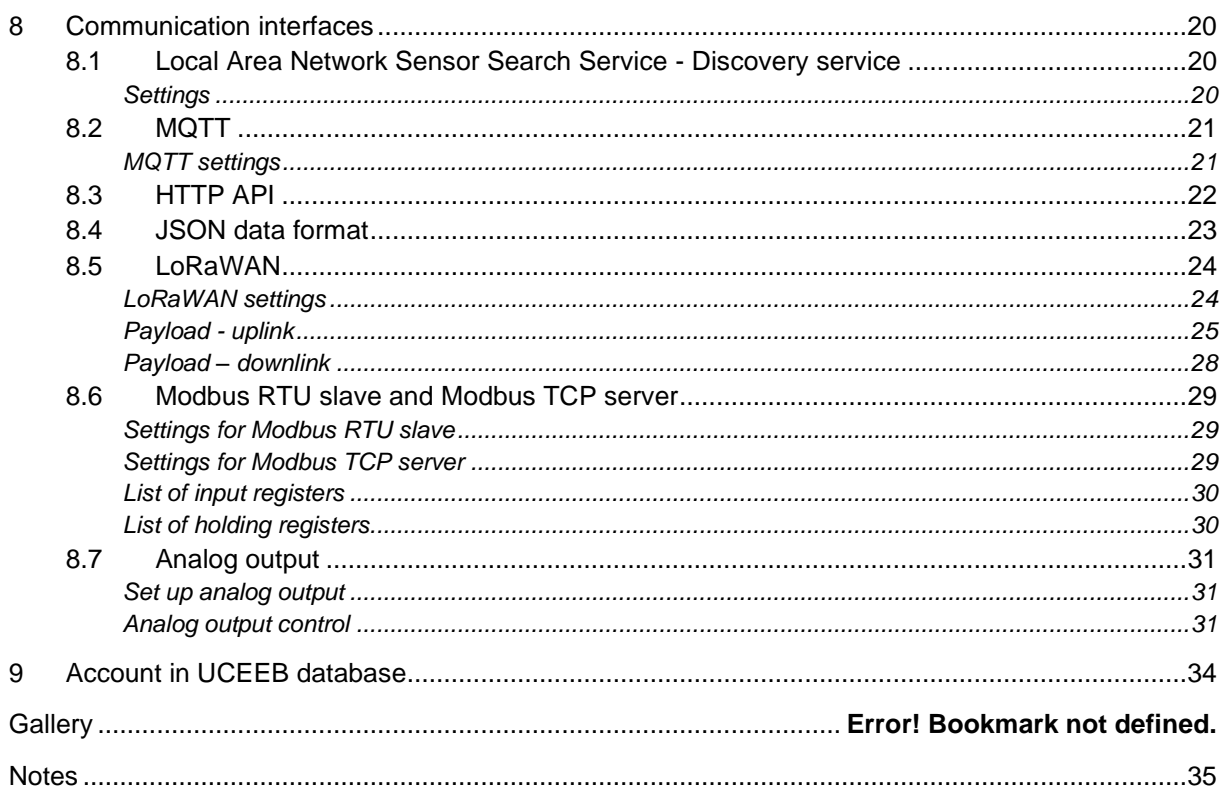

# <span id="page-3-0"></span>**1 Quick Start - First login to the sensor**

- Power on the sensor.
- The sensor creates a WiFi access point with SSID name **IAQ sens XXX**, where XXX is the serial number of the sensor. This mode is called AP mode or WiFi hotspot.
- Connect to this network from your laptop/tablet/phone. No password is required.

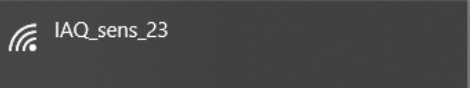

• In the address column of your web browser, type **192.168.10.1**.  $\left(\leftarrow)$   $\rightarrow$  X  $\hat{\omega}$   $\qquad$   $\qquad$   $\qquad$   $\qquad$   $\qquad$  192.168.10.1

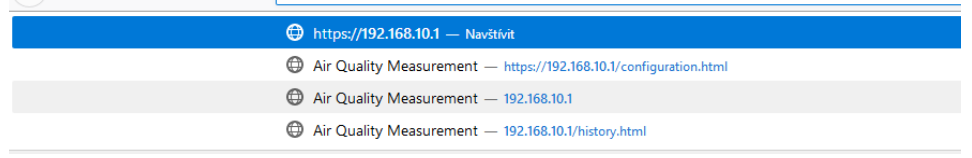

• A webpage containing measured values appears.

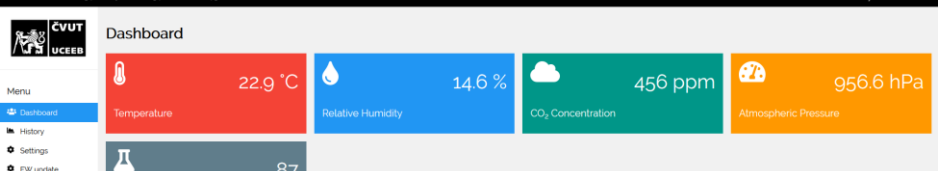

- Setting of the sensor can be modified (**Settings** item in the **Menu**, default login name: **admin**, password: **admin**).
- It is recommended to configure the sensor to connect to a local (home/business) WiFi network.

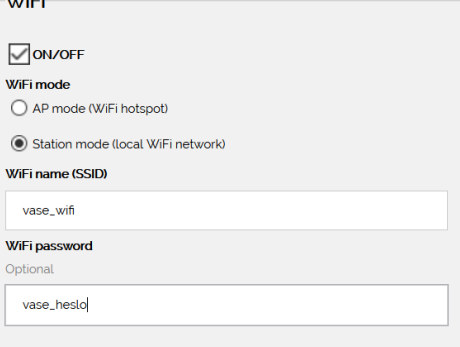

• Apply changes in the form by clicking **Save** button at the very end of the page (you need to fill in the admin password again).

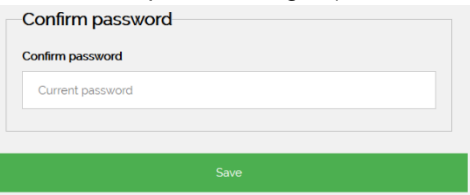

- The sensor informs you that the setting has been saved correctly and you have to restart sensor.
- Connect your computer back to your home/business WiFi network.
- In your web browser type **[iaq.uceeb.cz](https://iaq.uceeb.cz/)** in the address column. You should find all your sensors in the network – this verifies that the settings and connection to your WiFi network succeeded.

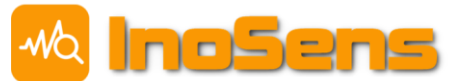

# <span id="page-4-0"></span>**2 Basic information**

This datasheet is valid for the IAQ04 sensor with firmware version **4.7** and higher until the release of the new datasheet.

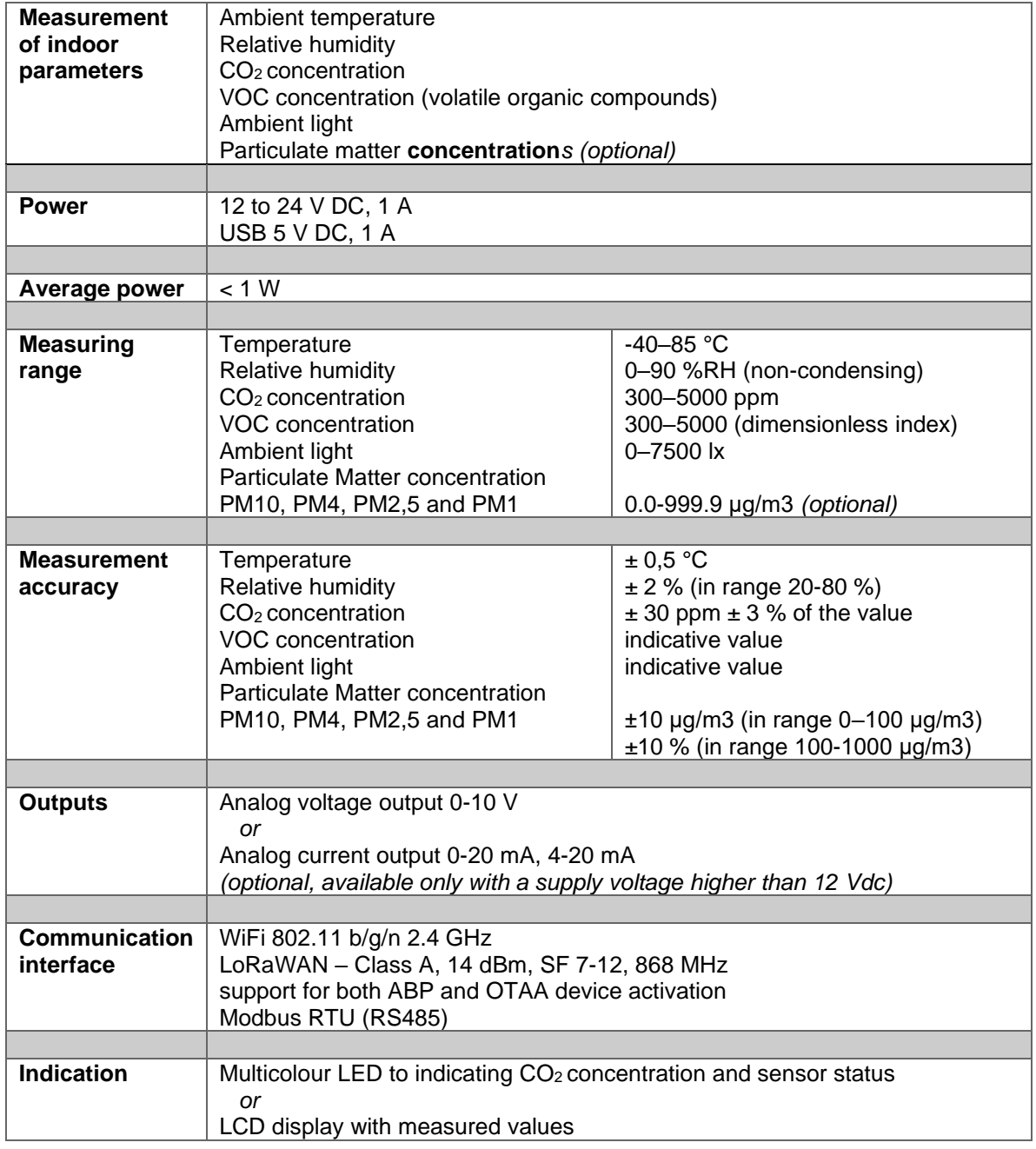

### <span id="page-5-0"></span>Sensor version and marking

IAQ04 sensors can be manufactured in the following configurations.

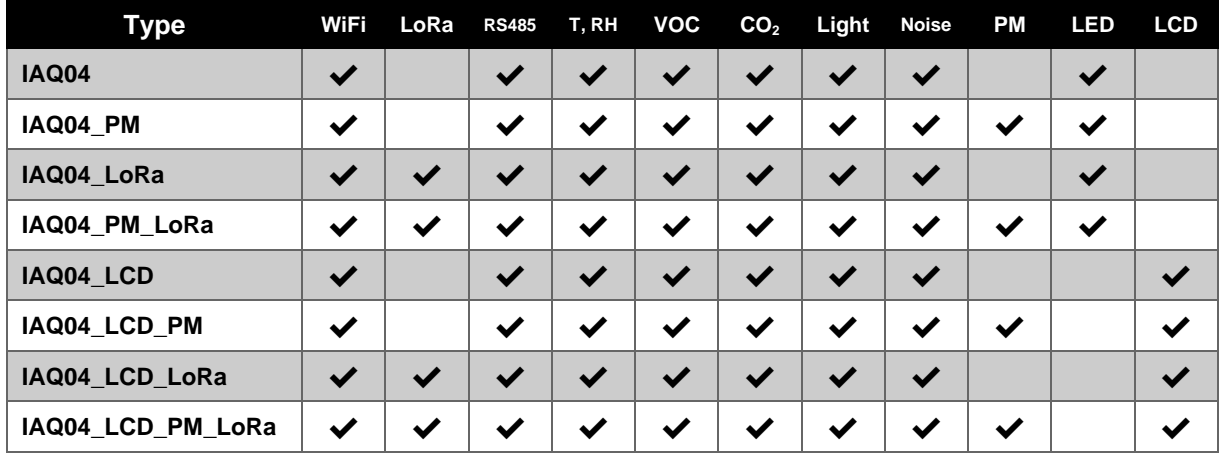

All designs have a WiFi module and a web interface for data presentation and configuration.

### <span id="page-5-1"></span>**Dimensions**

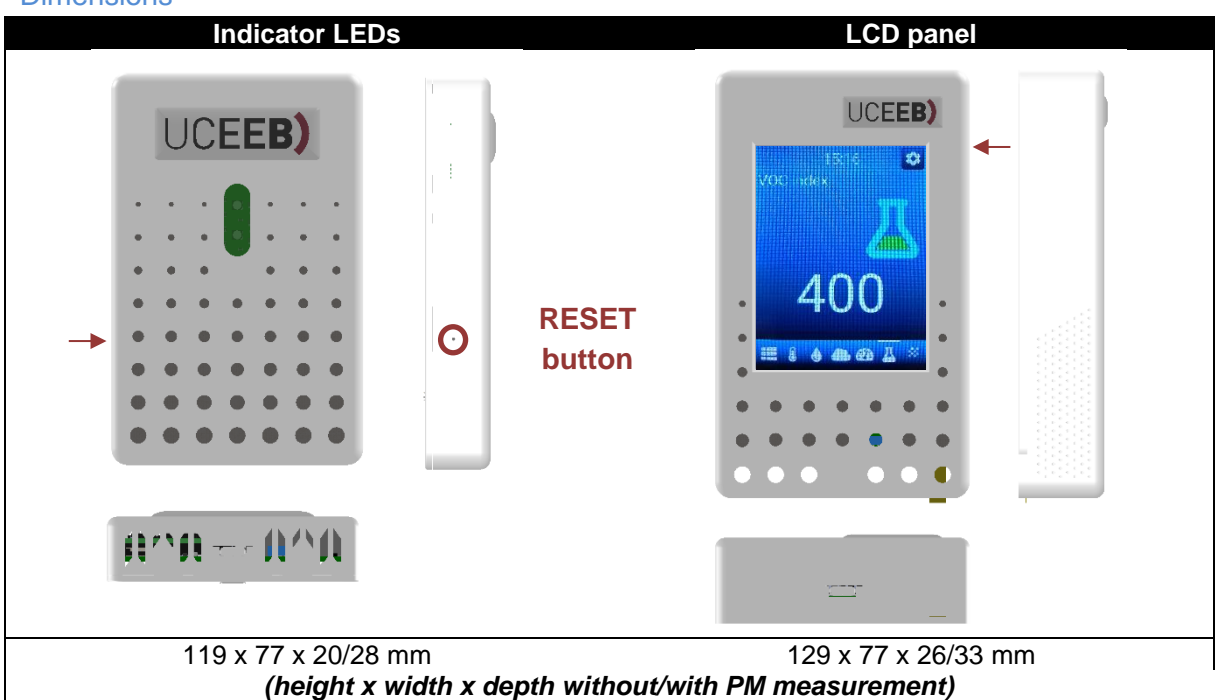

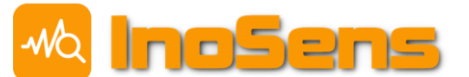

# <span id="page-6-0"></span>**3 Sensor connection and installation**

To ensure the accuracy of the measurement of all quantities, the sensor must be placed in a vertical position (e.g. mounted on the wall). Horizontal orientation on flat surface will affect the measured values.

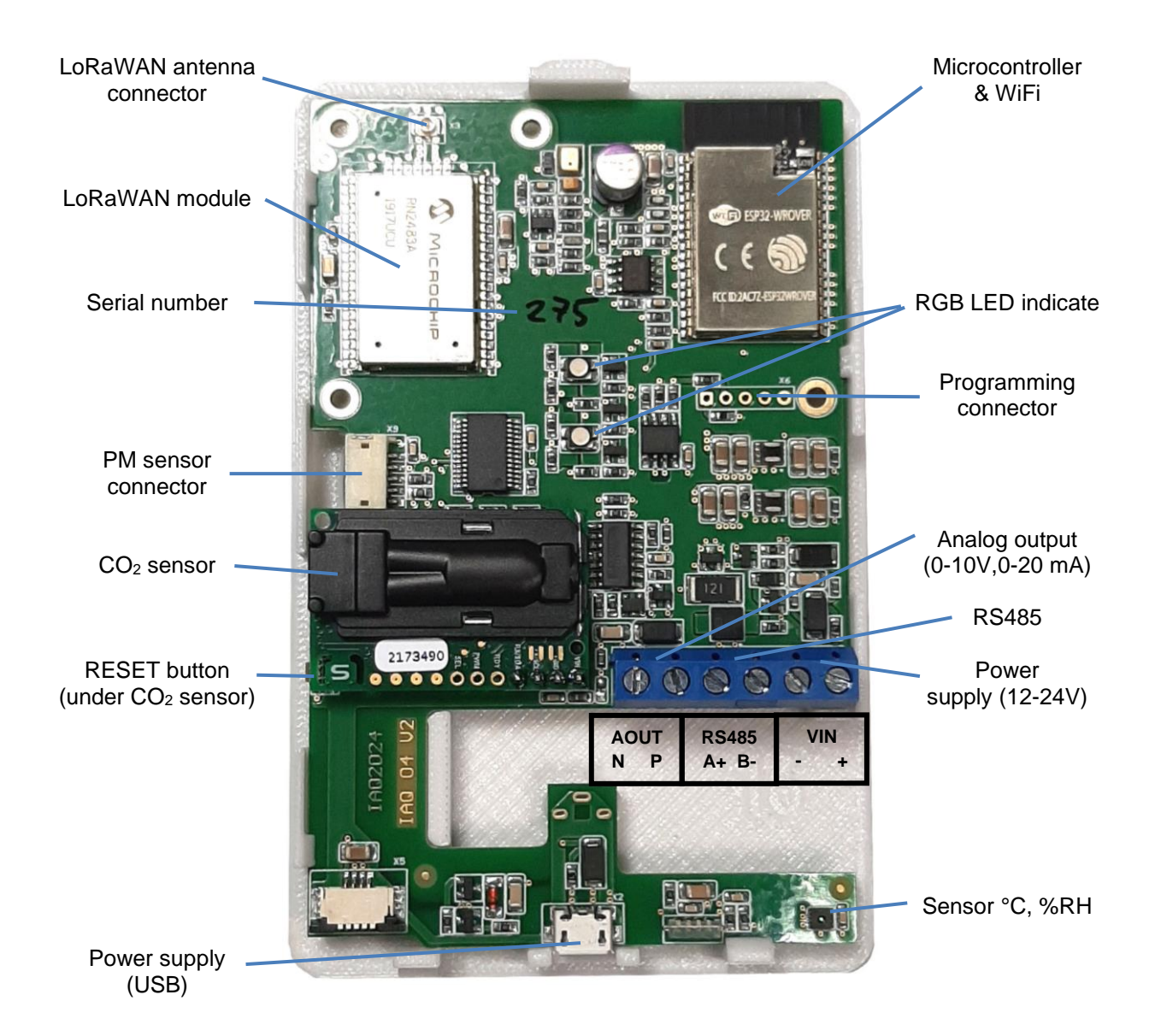

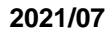

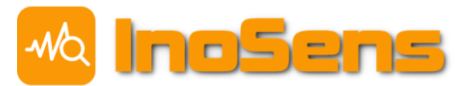

# <span id="page-7-0"></span>**4 Measured quantities**

To ensure accurate measurements, it is necessary to install sensor properly (see Chapter [3\)](#page-6-0).

# <span id="page-7-1"></span>**4.1 Averaging**

Measured quantities can be averaged depending on the communication interface through which they are sent. For MQTT and LoRaWAN, the values are averaged over the transmitting period. For example, if the transmission period is 5 minutes, the value is an average of 5 minutes. For Modbus TCP/RTU, HTTP API and analog output, the averaging time can be set via the webserver for each interface separately or averaging is completely turned off (by setting the value zero). The values displayed in the web browser, LCD display and on the indicator RGB LED always have the same averaging period, which can also be set via the webserver. The default is not averaging. In all cases, averaging is moving average type filter.

### <span id="page-7-2"></span>**4.2 Temperature**

Ambient temperature (°C).

### <span id="page-7-3"></span>Temperature calibration

It is possible to set the temperature offset in the sensor's configuration, which is then added to the measured value.

### <span id="page-7-4"></span>**4.3 Humidity**

### <span id="page-7-5"></span>Relative humidity

Amount of dissolved water in space related to the saturated state (%). The most used humidity explanation.

### <span id="page-7-6"></span>Absolute humidity

Amount of water dissolved in the air in grams per cubic meters  $(g/m<sup>3</sup>)$ .

### <span id="page-7-7"></span>Dew point

A temperature at which water starts condensate at the current humidity (°C).

# <span id="page-7-8"></span>**4.4 CO2 concentration**

Carbon dioxide concentration (ppm). This informs how much the air is exhausted.

### <span id="page-7-9"></span>Manual CO<sub>2</sub> calibration

Sensor configuration section provides possibility to set the current  $CO<sub>2</sub>$  reference value measured by another calibrated instrument. After saving the setting, the  $CO<sub>2</sub>$  sensor is calibrated according to this value and the value zero will appear again in the setting. Manual calibration will be overridden in time by automatic calibration, if enabled.

### <span id="page-7-10"></span>Automatic CO<sub>2</sub> calibration

Factory-enabled automatic  $CO<sub>2</sub>$  calibration works on background and adjusts  $CO<sub>2</sub>$  calibration in sevenday cycles. Fresh air must be provided for at least one hour per day in order to make automatic calibration work. This calibrates the sensor according to the outdoor CO<sub>2</sub> concentration (the outdoor concentration is 400 ppm). When automatic calibration is enabled, the manual calibration value will be overridden no later than in seven days.

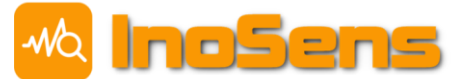

# <span id="page-8-0"></span>**4.5 Concentration of volatile substances VOC**

### <span id="page-8-1"></span>VOC index

The Indoor Environment Quality Index (dimensionless index) indicates relative changes in the measured concentration of volatile organic compounds (VOC). A value of 300 corresponds to clean air and 5000 very polluted air. Evaluation algorithm adapts to the typical ambient conditions in which the sensor is located (home, office, car, ...) during the measurement. Thus, value of 500 corresponds to typically clean air and 2000 typically polluted air in each environment.

The range of VOC index values is determined in such way that the scale is comparable to scale of  $CO<sub>2</sub>$ concentration. Sometimes this VOC index is called CO<sub>2</sub> equivalent, although it has nothing to do with CO<sup>2</sup> measurement.

# <span id="page-8-2"></span>**4.6 Ambient indirect lighting**

IAQ sensors are equipped with an ambient light sensor (lux) that is used for dimming the indicating LED or LCD panel. The illumination intensity in lux is sent via MQTT, LoRaWAN or Modbus TCP/RTU. This value must be taken only as indicative, since the light sensor is located in the box and therefore does not receive as much light as in ambient space.

# <span id="page-8-3"></span>**4.7 Concentration of PM10, PM4, PM2.5 and PM1 particulate matter (PM versions only)**

PM sensor measures concentration of dust particles in the air in four size classes 10 μm, 4 μm, 2.5 μm and 1 µm in micrograms pe cubic meter ( $\mu$ g/m<sup>3</sup>). The sensor does not sort the particulates into classes, it counts all the particulates that are smaller than the size of class is. E.g. the concentration for a size 10 μm represents all particulates of size 10 μm and smaller.

### <span id="page-8-4"></span>**4.8 Noise measurement**

The sensor allows you to measure the average noise intensity in the range of 25-80 dB. Value sent over MQTT, LoRaWAN, or Modbus TCP/RTU is the average over the sampling period. In addition to the average intensity, the sensor also measures the time during which noise exceeds adjustable noise intensity threshold (as a percentage of the measured interval). The default threshold value is 40 dB, which corresponds to the detection of normal speech in the room. You can change the threshold using webserver or by LoRaWAN downlink settings frame.

# <span id="page-9-0"></span>**5 IAQ sensor with RGB LED indication**

The following part of the document is divided by sensor type. This chapter describes sensor with LED indicator and the following chapter [0](#page-10-1) display. Chapter [0](#page-15-0) describing web interface is already the same for both variants.

The sensor is equipped with a RGB LED indicator. Its primary function is indication of  $CO<sub>2</sub>$  concentration. In addition, it serves to indicate unconnected WiFi and gives the user feedback when resetting the settings using RESET button.

# <span id="page-9-1"></span>**5.1 Basic features**

After powering or restarting the sensor, the LED flashes shortly in red or cyan colour (depending on the HW version). Then the purple colour lights up, which indicates that all sensors are not yet initialized, and the measured values are not valid. This state lasts approximately 30 seconds. After all sensors have been initialized, the LED will light up in colour according to the measured CO<sub>2</sub> concentration and will remain on until it is switched off or restarted.

### <span id="page-9-2"></span>Colour range of CO<sub>2</sub> concentration

The colour of the LED varies depending on the CO<sub>2</sub> concentration from green through yellow to red. Green colour corresponds to 500 ppm and less, red 2000 ppm and more. The colour gradient between these two values is smooth. The  $CO<sub>2</sub>$  value indicated by the LED can be averaged see [4.1](#page-7-1) [Averaging.](#page-7-1)

### <span id="page-9-3"></span>Feedback when resetting settings with the button

After powering or restarting the sensor, while the LED is purple, it is possible to reset the sensor via the RESET button to the factory settings or to the AP mode. This process is described below in [5.2](#page-9-5) [Reset](#page-9-5)  the WiFi [sensor connection.](#page-9-5)

### <span id="page-9-4"></span>Unconnected WiFi indication

If the sensor is set up to connect to your local WiFi network and the network connection fails, the LED will flash. The LED colour remains its function, which is indicating the CO<sub>2</sub> concentration. There may be more reasons why the connection to WiFi failed (e.g. wrong password or network name, weak a signal). When troubleshooting problems with WiFi connection, you can follow the instructions in the chapter [5.2](#page-9-5) Reset the WiFi [sensor connection.](#page-9-5)

# <span id="page-9-5"></span>**5.2 Reset the WiFi sensor connection**

The following chapters describe setting up sensors without an LCD display. If you have a sensor with an LCD display, continue to [6.2](#page-12-0) [Reset to factory settings.](#page-14-0)

### <span id="page-9-6"></span>Set WiFi to AP mode

In case the sensor is not in AP mode (WiFi hotspot) or connects to the local WiFi network (for example, due to a change in WiFi network settings), the AP mode can be temporarily turned on for 15 minutes. AP mode turns off automatically after 15 minutes or with sensor restart (power off and on).

### **Procedure**

1) Turning the temporary AP mode on can only be only done shortly after switching on the sensor when the indicator LED is still purple.

2) Press and hold the RESET button for about 1 second. The LED signal colour changes to blue and flashes. The reset button is located on the left side of the sensor (see [2](#page-4-0) [Basic information\)](#page-4-0). It is recommended to use paper clip for pushing the button.

in Ser

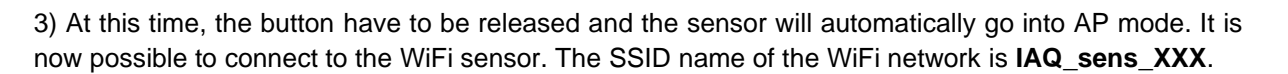

4) The username and password for the administration will also be reset to the default **admin** name and **admin** password.

5) Set everything you need in the web configuration. Save the form and wait for confirmation.

6) Restart the sensor. After restart, the new settings are applied, and the temporary AP mode is terminated. If you want to set-up the AP mode permanently, you have to do it in the webserver in the configuration.

### <span id="page-10-0"></span>Reset to factory settings

This reset will set the WiFi AP mode on and returns all settings to the factory defaults. Any changes made by this procedure are permanent and can't be recovered.

### Procedure

1) Reset to factory settings can only be done after switching on the sensor when the LED is still purple.

2) Press and hold the RESET button. The LED signal colour changes to blue and flashes.

3) Hold the button for approximately 8 seconds until the LED stops flashing, then release the button.

4) It is now possible to connect to the WiFi sensor. The name of the WiFi network is **IAQ** sens XXX.

<span id="page-10-1"></span>5) The username and password for the administration will be reset to the default **admin** name and **admin** password.

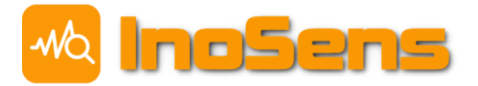

# <span id="page-11-0"></span>**6 IAQ sensor with LCD touch display**

The sensor with LCD and capacitive touch screen version allows direct display of measured values and sensor configuration. The resolution is 240 x 320 pixels.

### <span id="page-11-1"></span>**6.1 Measured values view**

After switching on the sensor, the initial screen appears on the display, where all measured quantities are presented. The user interface consists of multiple screens. Their order and designation of the currently selected screen is indicated by an icon bar at the bottom. You can switch between screens, either by swiping your finger right / left in the middle area of the screen, or by tapping directly on the selected icon at the bottom of the screen. The current time is also displayed on each screen.

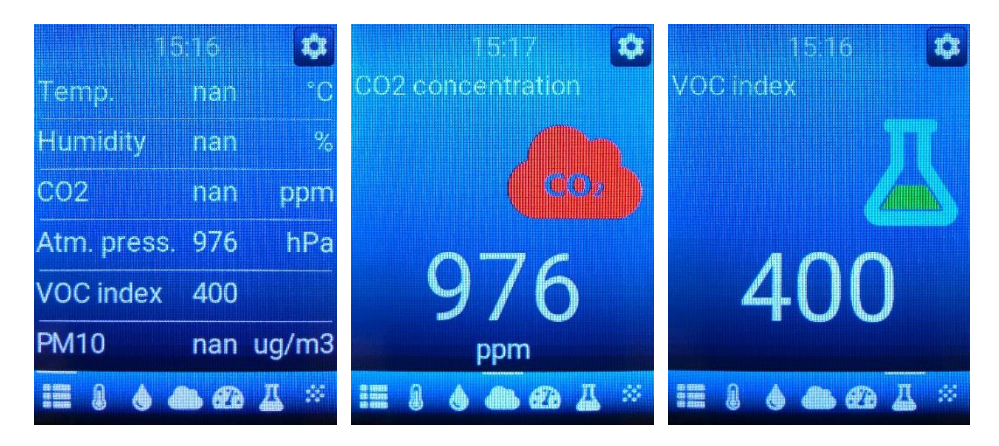

Screens showing the individual measured quantities in a large format together with the corresponding graphic icon, which in some cases changes colour according to the measured value. Green indicates standard values, orange the limit values and red unsatisfactory.

The colour scaling follows the following table:

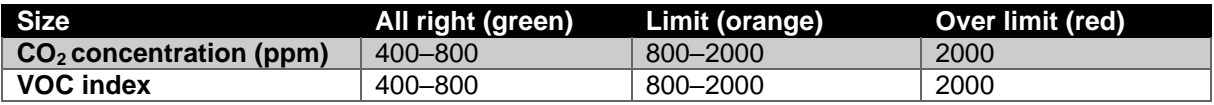

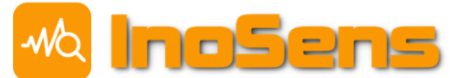

# <span id="page-12-0"></span>**6.2 Sensor settings**

It is also possible to perform basic sensor settings via the touchscreen. To enter the settings menu, you need to tap the settings icon in the upper right corner and then enter the PIN (default PIN **1234).** It is recommended to change the PIN code.

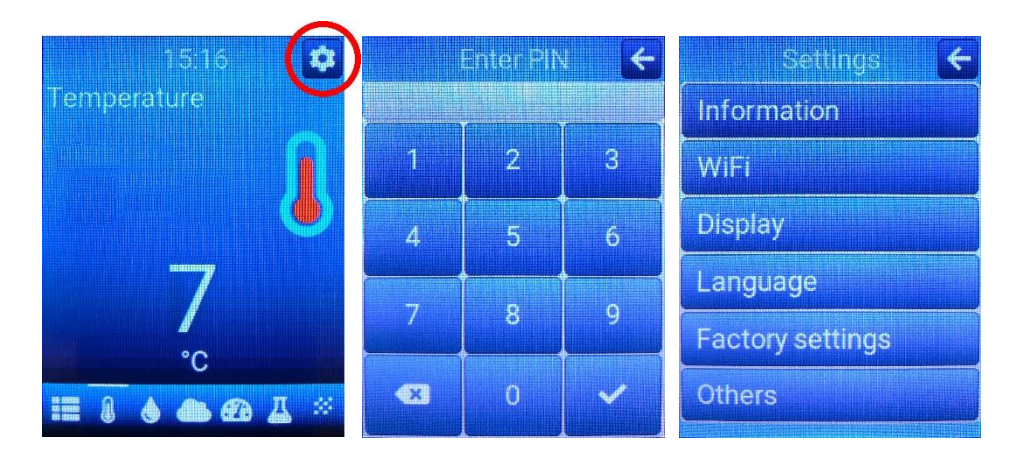

To return to the basic user interface, click on the arrow icon in the upper-right corner of the display.

### <span id="page-12-1"></span>Basic information

Click the **Information** button in the Settings menu to see basic sensor information.

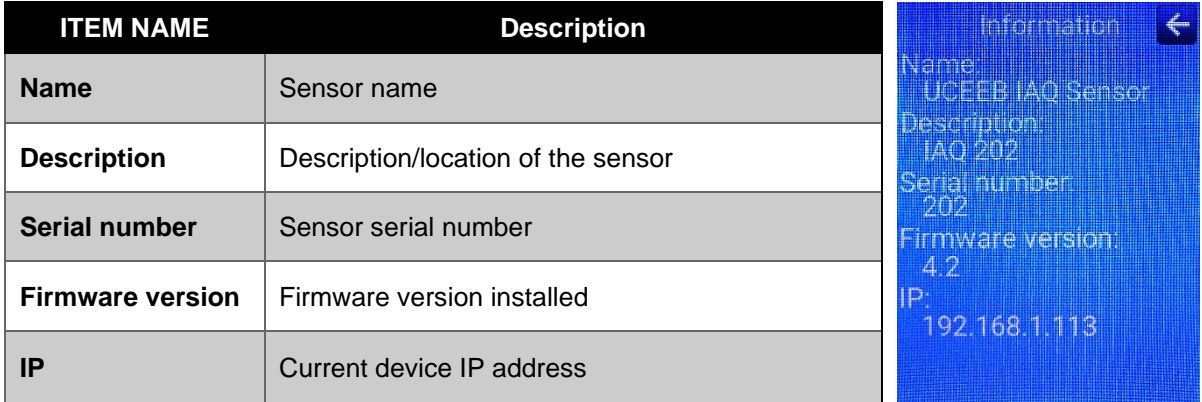

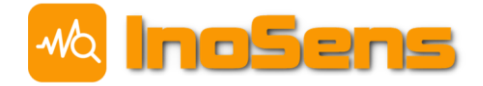

### <span id="page-13-0"></span>WiFi / AP mode settings

Click the **WiFi** button in the settings menu to see WiFi connection settings. To apply the changes, you have to confirm it clicking the **Save** button. The sensor then restarts.

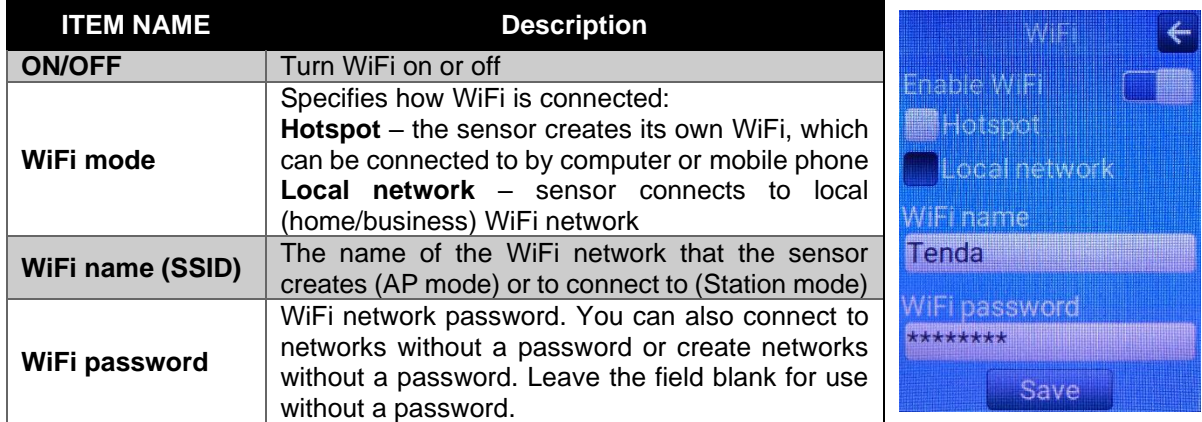

### <span id="page-13-1"></span>Adjust the brightness of the display

Click the **Display** button in the Settings menu to adjust the brightness range. You can set the maximum and minimum intensities of the backlight of the display. The maximum intensity is used in daylight, the minimum at low ambient light intensity. If you want the display to be on at night, set the minimum intensity value to at least 5%. Otherwise, the display will be turned off at night. You must confirm the settings with the **Save** button.

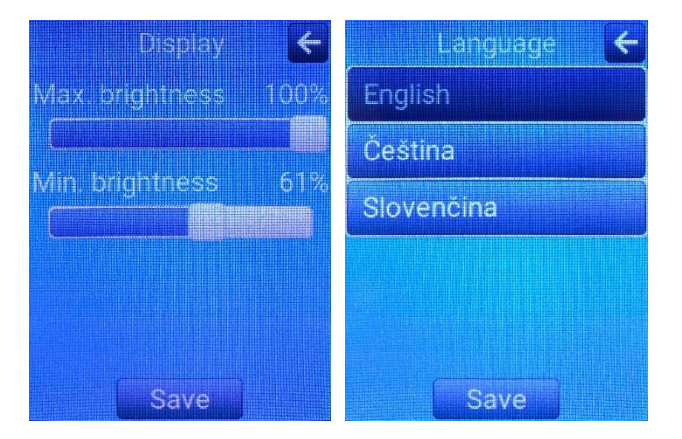

### <span id="page-13-2"></span>Language settings

Click the **Language** button in the Settings menu to see a selection of possible interface languages (this option sets only the text on the display, it has no effect on the language of the web interface). To activate the settings, you must press **Save**. The sensor then restarts.

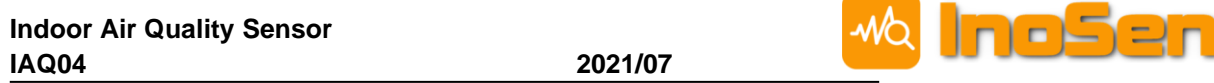

### <span id="page-14-0"></span>Reset to factory settings

Click the **Factory settings** button in the Settings menu to see the option to restart the sensor to factory settings. WARNING - all user settings will be permanently deleted if you confirm.

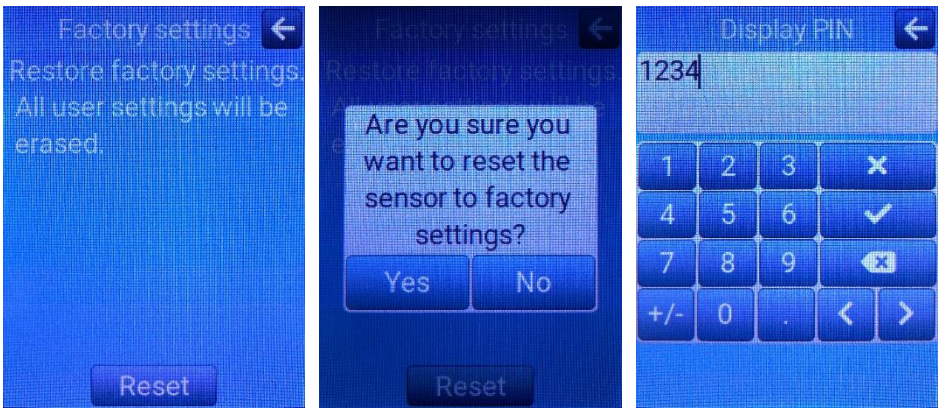

### <span id="page-14-1"></span>Other settings

Click **Others** in the Settings menu to see the option to set the **PIN** used to access the settings through the display. You have confirm the settings pressing the **Save** button.

### <span id="page-14-2"></span>**6.3 Thermostat**

The LCD version of IAQ sensor supports the thermostat functionality (to be more specific - the input user panel for temperature adjustment). The function is available when using Modbus RTU/TCP communication only.

### <span id="page-14-3"></span>Principle of transmission of the temperature set point

Sensor provides the desired temperature value over Modbus RTU/TCP interface in one of the input registers (address 100). However, it is possible to overwrite that value from a superior control system by writing in a Modbus holding register (address 5020).

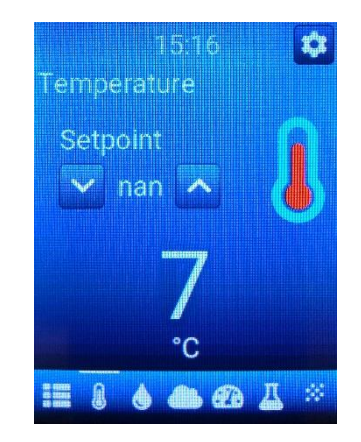

The sensor in the system acts as a subordinate device. Therefore, the superior system must take care of maintaining the set value. When the sensor is started, the temperature setting value is not initialized and the superior system must take care of initializing it.

#### Reading cycle and writing value to sensor

- 1. Read the input registry at the desired temperature.
- 2. If the temperature has changed since the last reading, the superior system will make an action.

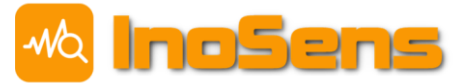

- 3. Writing the current temperature setting from the superior system to the holding register of the sensor (this step must always be done – even if no change has occurred – this maintains the consistency of the settings in the sensor and the parent system).
- 4. Optional communication delay.
- 5. Repeat over from step 1.

Reading and writing value should be done with a care. First read the input registry (step 1), then write the holding register (step 3) and finally there is an optional communication delay (step 4). Reading and writing to the sensor (steps 1-3) must be done as quickly as possible with a maximum delay 5 seconds. This is necessary due to user's possible entering a new value via LCD at any time. This new value must first be read from the sensor (step 1) before setting a new value from the superior system (step 3).

<span id="page-15-0"></span>To resolve a situation where user changed the value in the meantime between reading and writing (between steps 1 and 3), the sensor has a protective 7 second period, when it is possible to write to the holding registry, but the written value is not set in the sensor. The protection 7 second period starts running from the temperature change on the sensor display.

# <span id="page-16-0"></span>**7 Configuration of IAQ sensor using web interface**

### <span id="page-16-1"></span>**7.1 Web**

The default sensor address in AP mode (WiFi hotspot) is **192.168.10.1**. When you enter this address, the following page appears in web browser with currently measured values without using averaging.

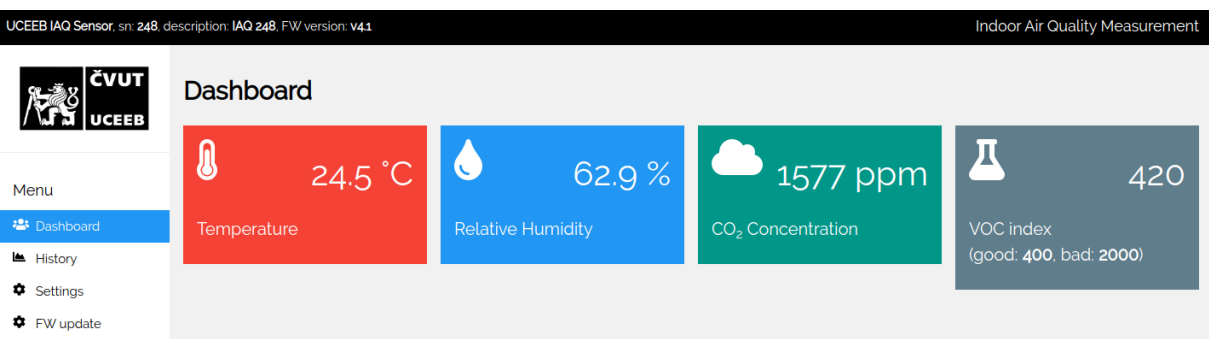

# <span id="page-16-2"></span>**7.2 Settings**

The **Settings** section allows you to set up the sensor and communication with the superior system, cloud or database. In order to access this section, use menu on the left side of web page. To configure the sensor, you must confirm by entering the name **admin** and password **admin** (default factory settings). We recommend that you change your password after you log on for the first time.

The following chapters describe each block of the Settings section one at a time. Everything is set up on one long page and then everything needs to be confirmed at the end of the page by entering an admin password and the **Save** button.

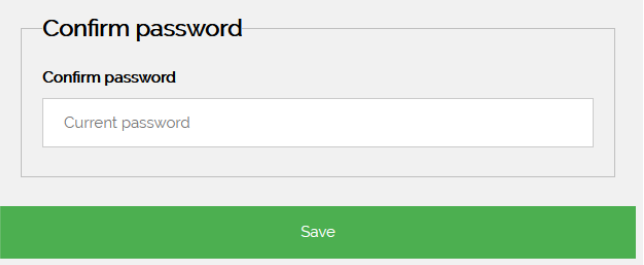

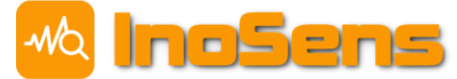

### <span id="page-17-0"></span>**7.3 Login**

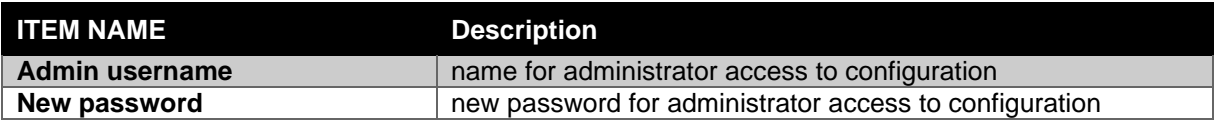

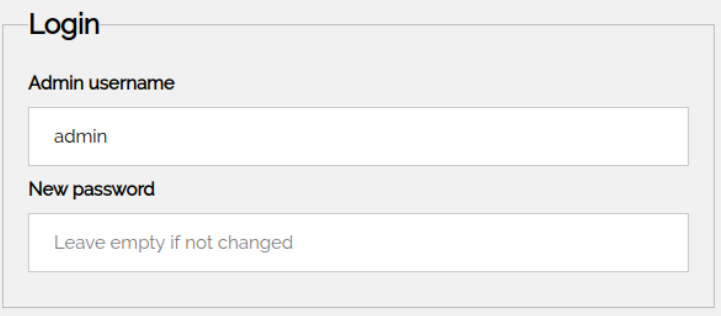

# <span id="page-17-1"></span>**7.4 General sensor settings**

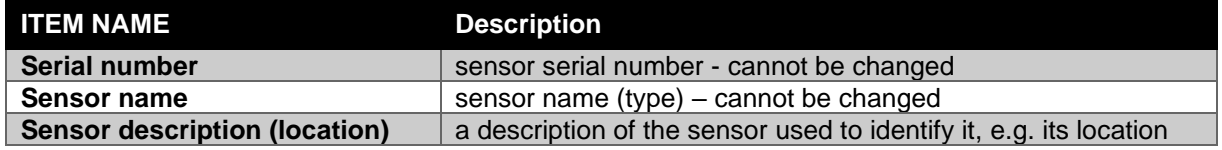

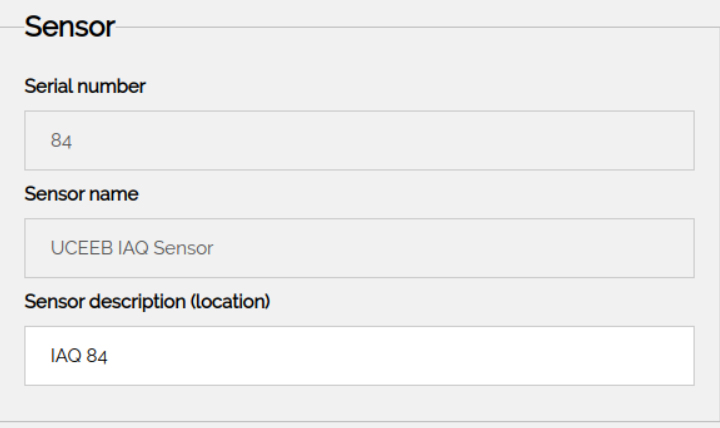

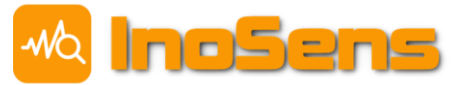

# <span id="page-18-0"></span>**7.5 WiFi settings**

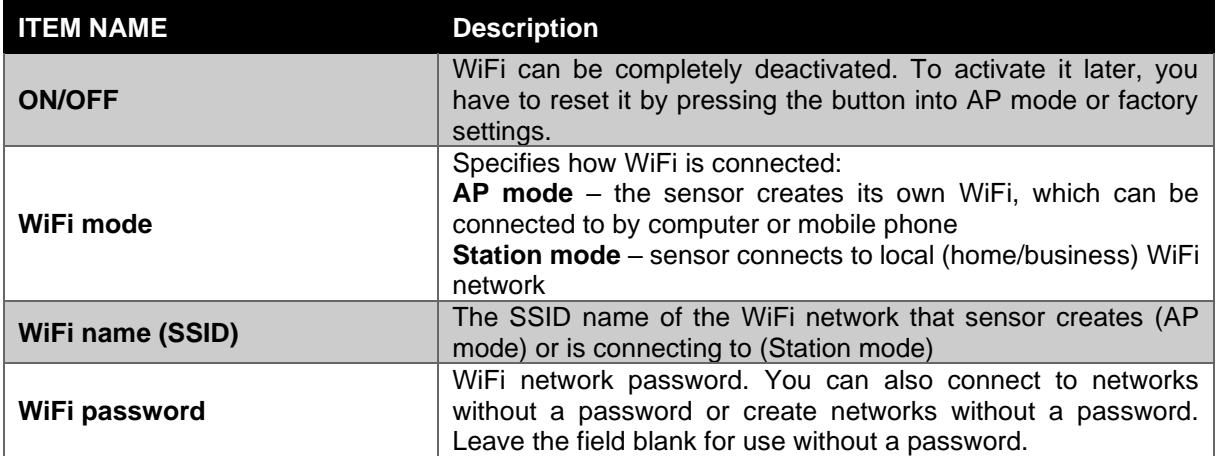

### Example of settings

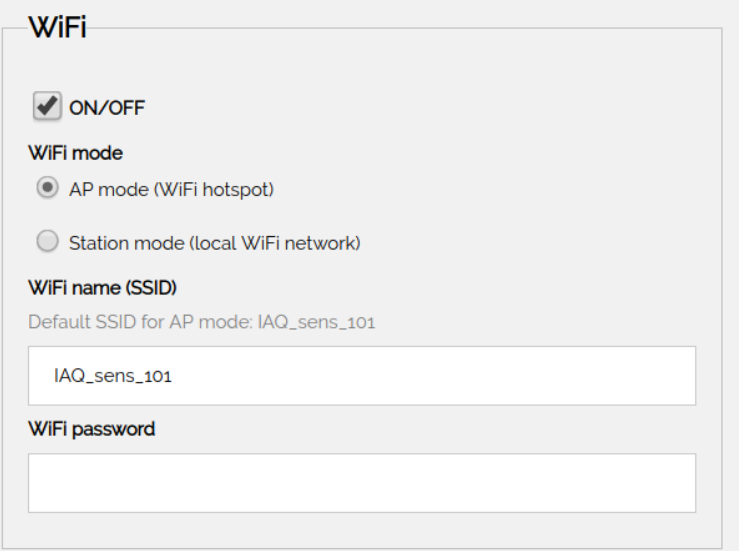

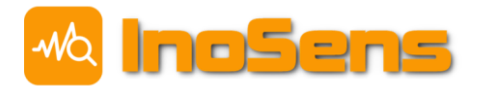

# <span id="page-19-0"></span>**8 Communication interfaces**

The sensor allows you to display currently measured values as well as its history using the webpage. At the same time it can send measured values using WiFi (MQTT, HTTP API, Modbus TCP), LoRaWAN, RS485 (Modbus RTU) interfaces. The sensor also supports an online search service on your local network.

### <span id="page-19-1"></span>**8.1 Local Area Network Sensor Search Service - Discovery service**

Usually the DHCP service running in the router creating WiFi network assigns IP address automatically without knowing the user. This IP address is needed to access the web page, but sometimes it cannot be revealed easily.

Discovery service is an online service that makes it easy to find sensors in the local network. If you turn on the service, the sensor will send its serial number, description and your local IP address to our server. The service is not used for accessing sensors, but only for finding them and showing their list. All communication with the sensor webserver then takes place directly in the local network only.

Displaying a list of sensors can be password protected. The password is not necessary because you can only view sensors with the same public IP address, which in most cases will be sensors just in your local WiFi network. However, under certain circumstances, multiple WiFi networks may share the same public IP address, and therefore someone else could see the names of your sensors. The password is not used to restrict access to sensors on the local network. Sensors will always be accessible in the local network to anyone who knows their IP address.

When you open the [iaq.uceeb.cz,](https://iaq.uceeb.cz/) you will see a list of sensors in the WiFi network to which these are currently connected.

#### <span id="page-19-2"></span>**Settings**

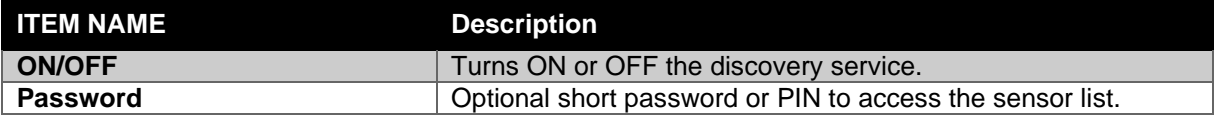

### Example of settings

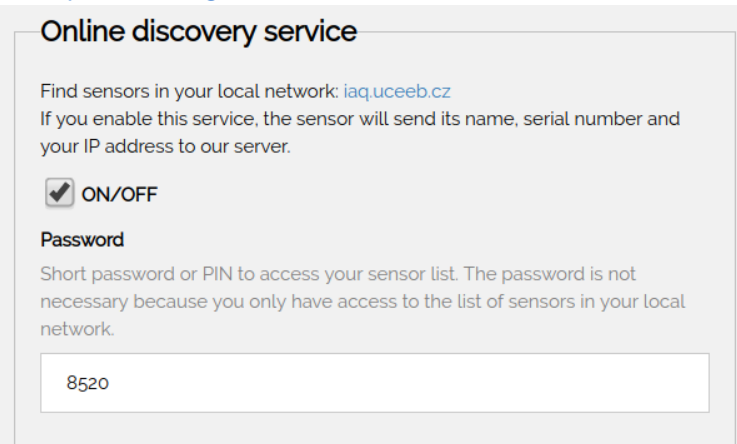

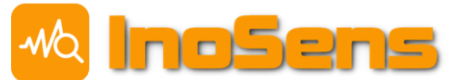

# <span id="page-20-0"></span>**8.2 MQTT**

To send data via MQTT, it is first necessary to enable this option in the Settings menu (see below). MQTT only works with WiFi in Station mode. The sensor sends data in preset periods in JSON format, which is also used with the HTTP API and is described below.

MQTT enables encrypted and unencrypted connections. We highly recommend using encrypted connection (by default on port 8883). It is also recommended to use the authentication options using username and password.

After switching on the sensor, sensor waits for all quantities to be initialized first. After that, periodical data sending begins.

<span id="page-20-1"></span>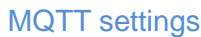

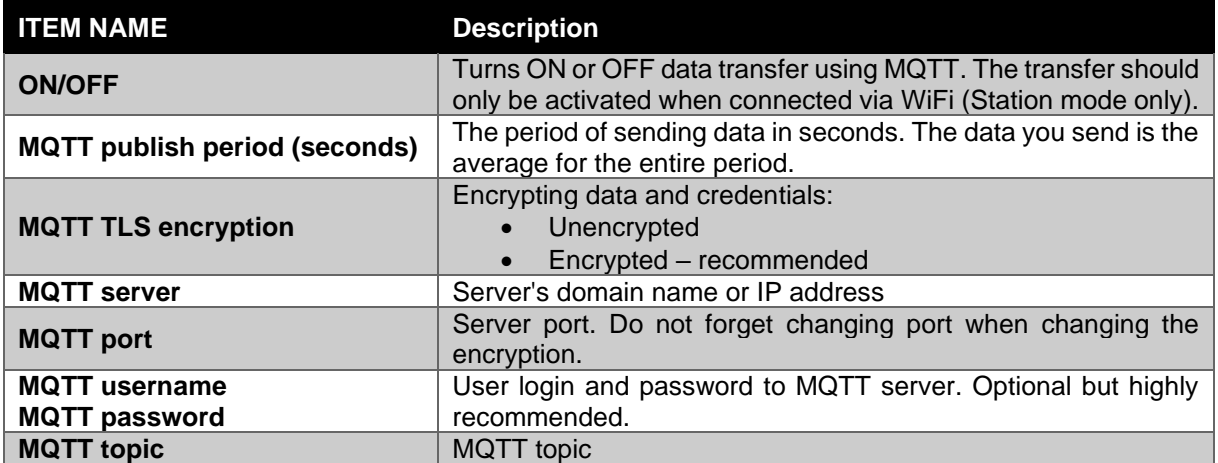

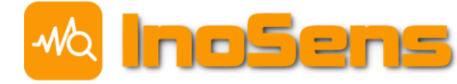

#### Example of settings

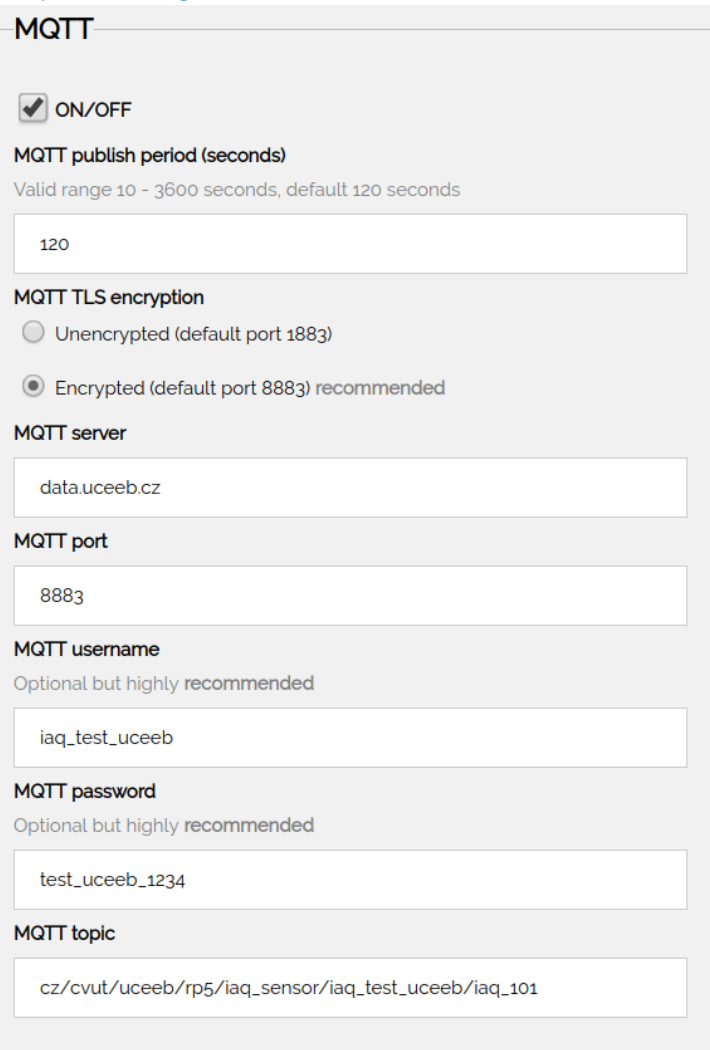

# <span id="page-21-0"></span>**8.3 HTTP API**

The API website is available at<http://192.168.10.1/api/v1/data.json> in the case of WiFi AP mode (WiFi hotspot). If the sensor is connected to local WiFi, you must change the IP address.

The measured values are averaged. The averaging time can be set in **Settings** on the webserver (in seconds).

You can add format and meta parameters to an address to determine whether the output will be formatted, for better readability, and whether it will contain metadata. Example of URLs with parameters:

<http://192.168.10.1/api/v1/data.json?format=0&meta=0>

<http://192.168.10.1/api/v1/data.json?format=1&meta=1>

{

}

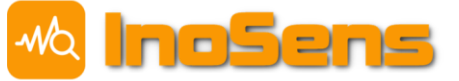

# <span id="page-22-0"></span>**8.4 JSON data format**

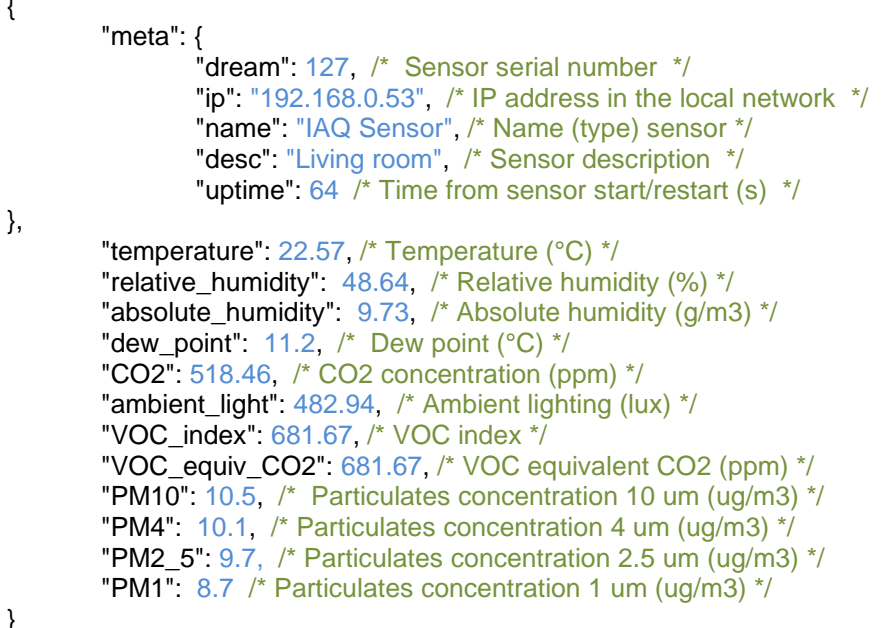

If a value is not initialized yet, there is a **null** value instead of a number. For example:

... "dew\_point": 11.2, /\* Dew point (°C) \*/ "CO2": null, /\* Concentration CO2 (ppm) \*/ "ambient\_light": 482.94, /\* Ambient lighting (lux) \*/ ...

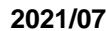

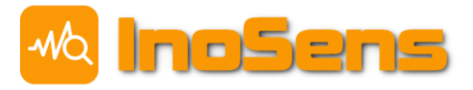

# <span id="page-23-0"></span>**8.5 LoRaWAN**

# <span id="page-23-1"></span>LoRaWAN settings

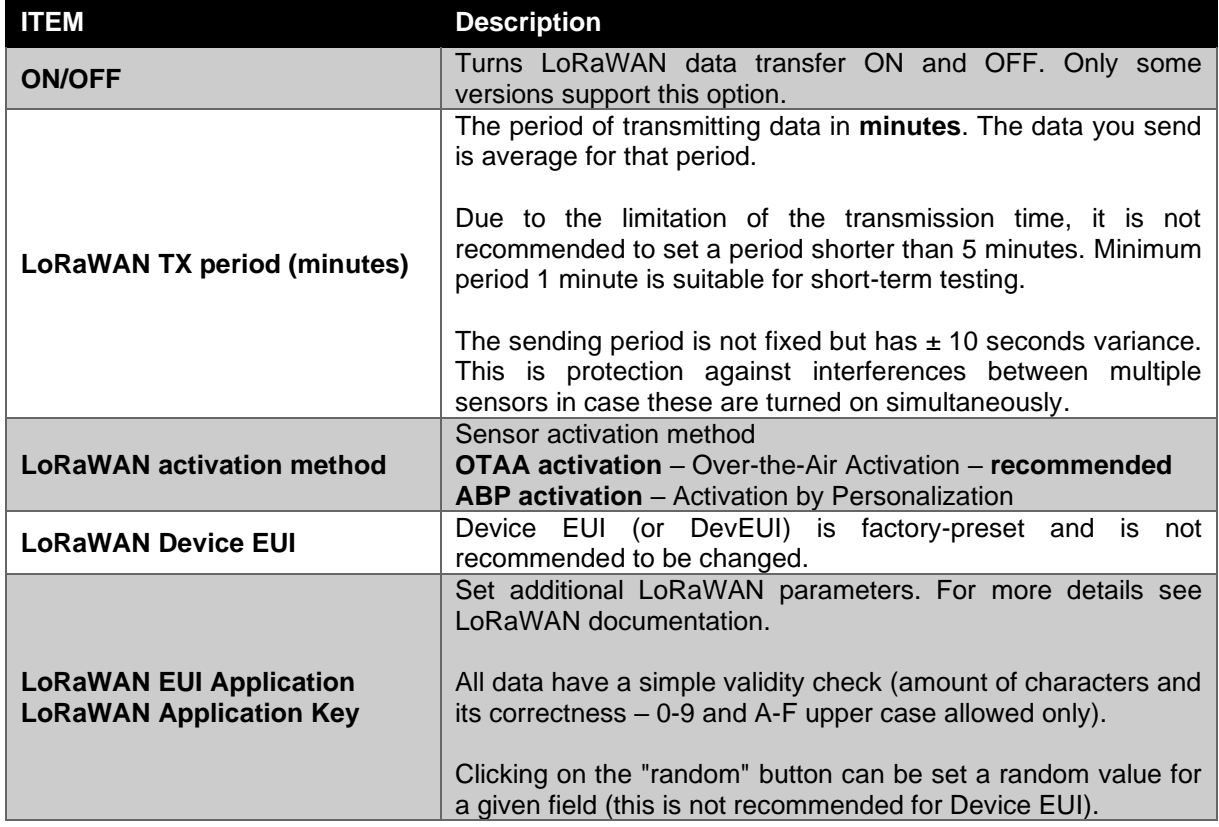

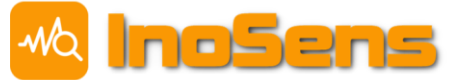

### Example of LoRa settings

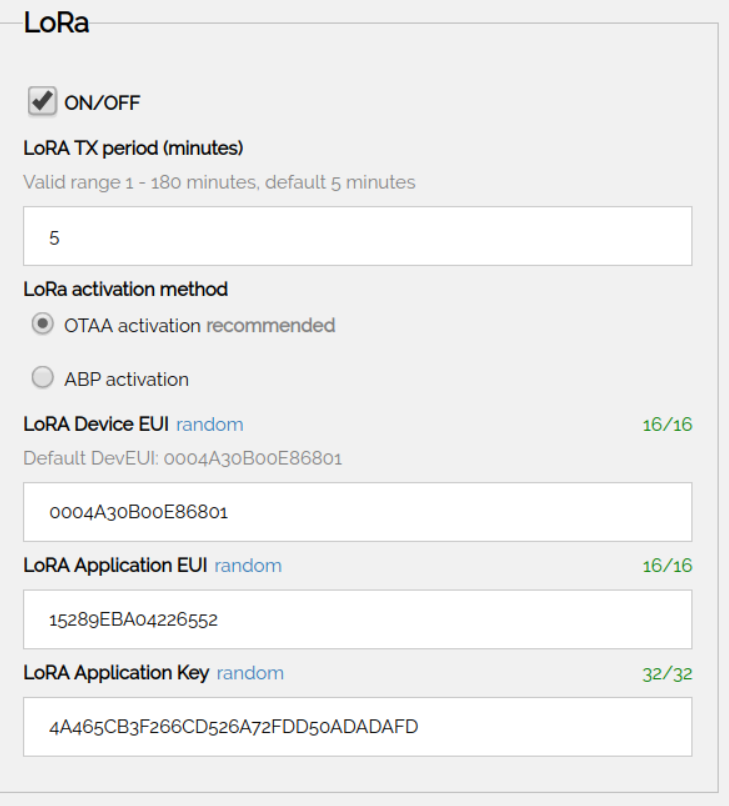

### <span id="page-24-0"></span>Payload - uplink

Uplink payload contains up to 18 bytes (depending on the version) in which up to 12 different quantities/information are encoded. The information is single-byte, double byte or multi-byte. All transmitted values are positive integers. Decimal and negative numbers are obtained by the calculation described below.

#### Payload options

The tables below show all the values that can be transferred in the payload. The actual number of values varies depending on the version of the sensor (payload version). The basic values are temperature (T), air humidity (RH), atmospheric pressure (p), VOC concentration index (VOC), ambient indirect lighting intensity (Ambient light). Furthermore, some versions may include CO<sub>2</sub> concentration (CO2), particulate matter concentration (PM), noise measurement (Noise\_duration, Noise\_intenstity).

#### Payload content

The first byte of payload indicates its content. It is conceived as a bit field where each bit corresponds to one quantity or group of quantities (if payload contains a certain quantity, its corresponding bit is set high).

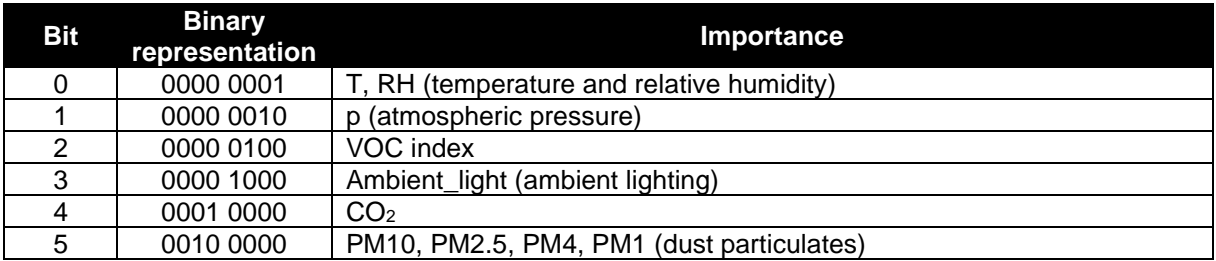

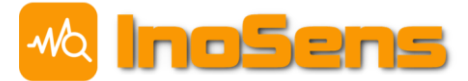

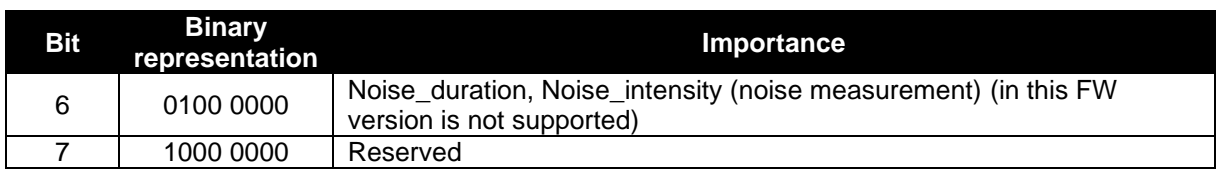

### Payload format

The following table shows values in payload byte by byte. If a value is omitted in the payload, another value moves in its place.

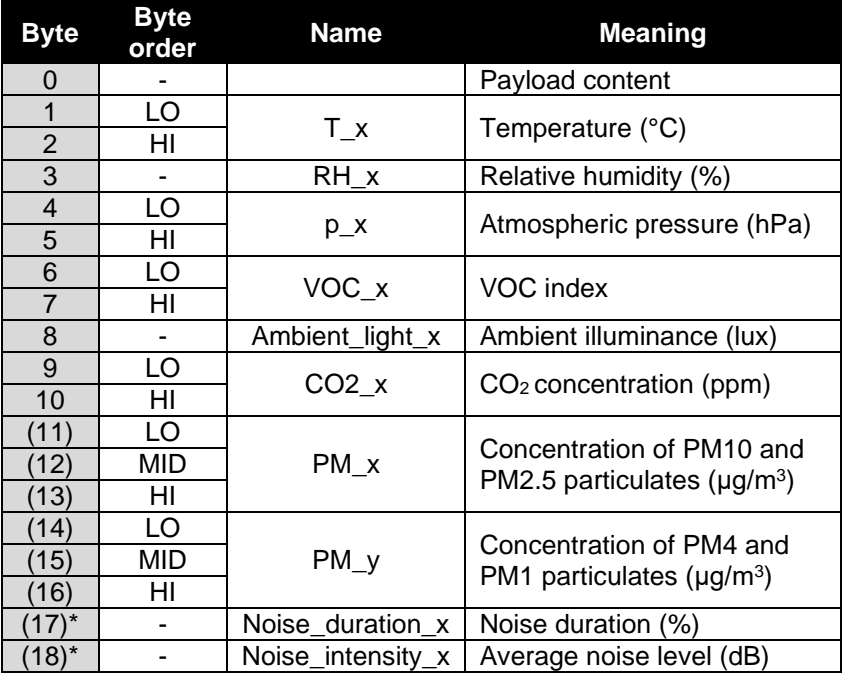

*\* If there is no PM functionality, 17 & 18 becomes 11 & 12.*

InoSens ₩Q

### Conversion method

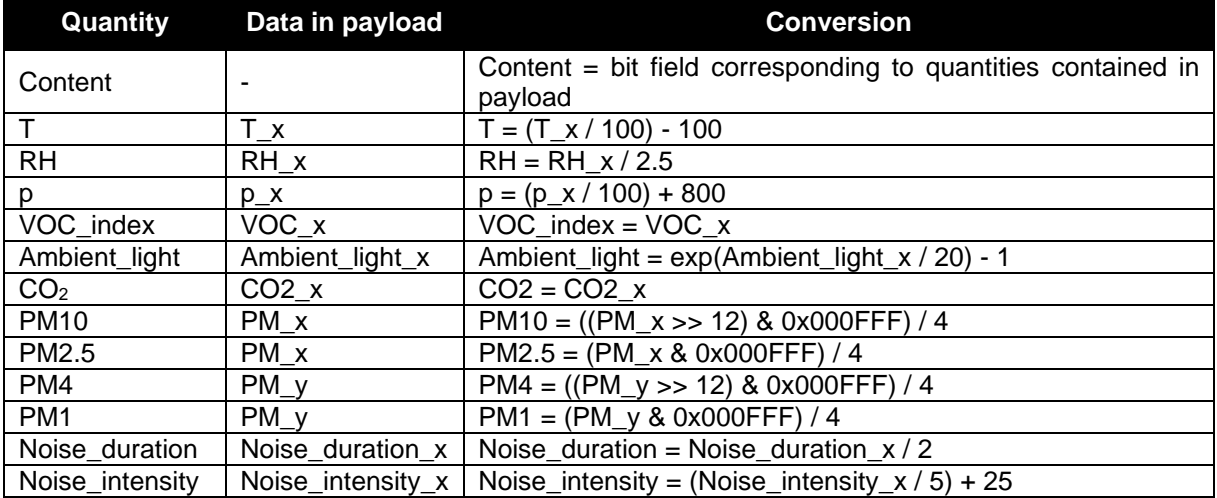

### Example of payload

Payload in hexadecimal notation: 7f932f871046ab0265c80168f00768f0074d37

Division into individual values: 7f 932f 87 1046 ab02 65 c801 68f007 68f007 4d 37

Change in endianity: 7f 2f93 87 4610 02ab 65 01c8 07f068 07f068 4d 37

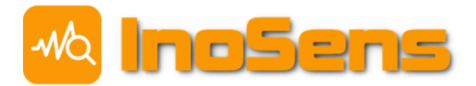

### Decoding payload

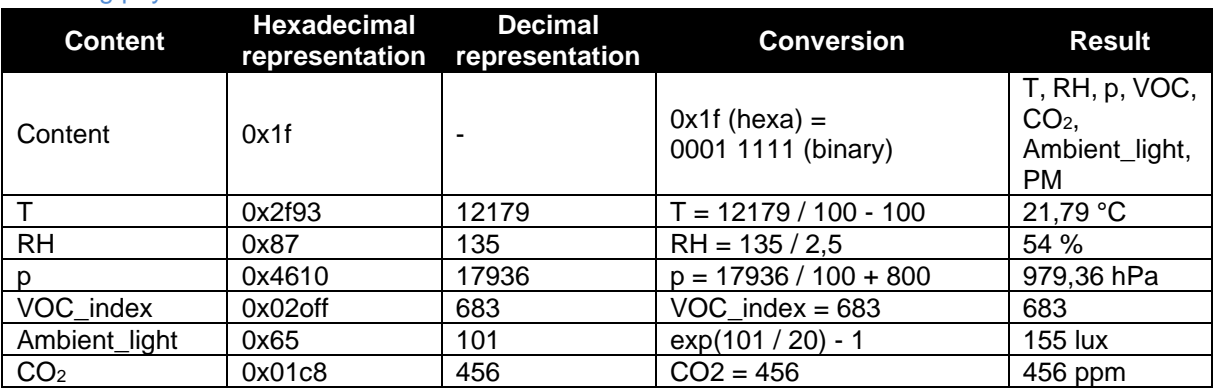

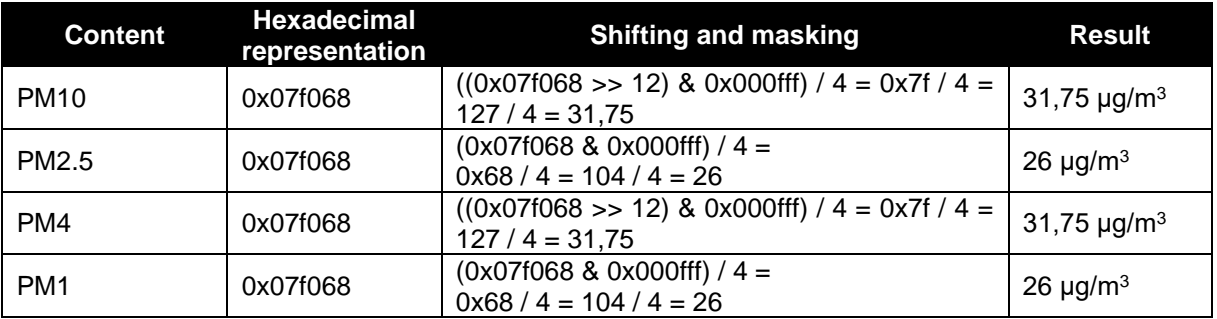

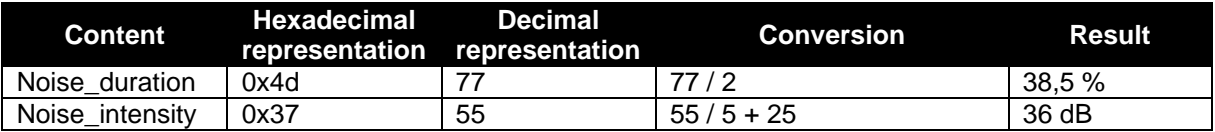

### <span id="page-27-0"></span>Payload – downlink

### Setting sending period

Downlink payload type 1 contains 2 bytes and is used to set the LoRaWAN messaging period. The first byte indicates a payload number (must always be 0x01), and the second byte indicates new period of messaging in minutes. Valid range is 1-180 minutes.

### Setting noise detection threshold

Downlink payload type 2 contains 2 bytes and is used to set the noise detection threshold. The first byte indicates a payload type number (must always be 0x02), and the second byte indicates a new value for the noise detection threshold in dB. Valid range is 25-70 dB.

### Payload examples

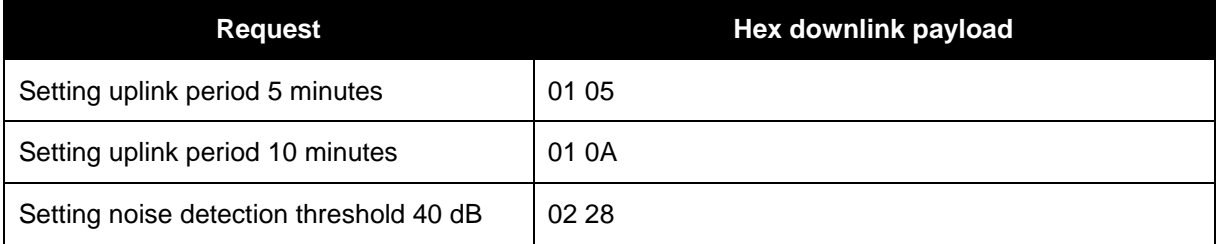

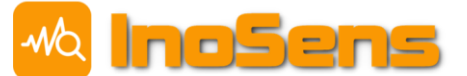

# <span id="page-28-0"></span>**8.6 Modbus RTU slave and Modbus TCP server**

Some versions of the sensors include interface for communication using Modbus RTU protocol over RS485 communication bus. Transmission parameters (address, speed, parity, ...) are set via webpage (see below).

All sensors have the option to enable Modbus TCP (via WiFi) in the settings. The default port for communication is 502 and can be changed in the settings. The Modbus TCP server supports only one active incoming TCP connection.

All measured values and information from the sensor (input registers) are transmitted as 32-bit float numbers (single precision according to IEEE 754). Each data occupies two Modbus registers. Holding registers for sensor settings contain 16bit numbers by default.

### <span id="page-28-1"></span>Settings for Modbus RTU slave

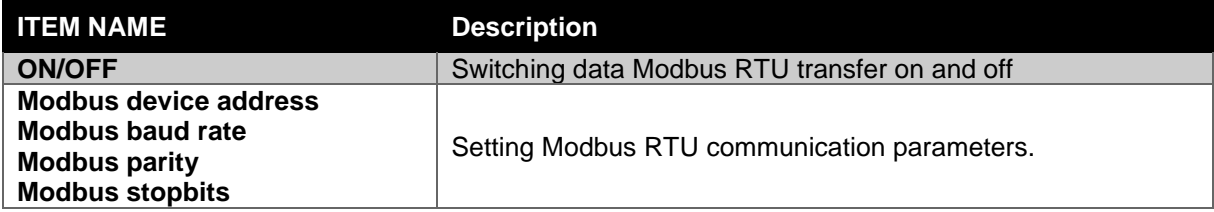

### Example of settings

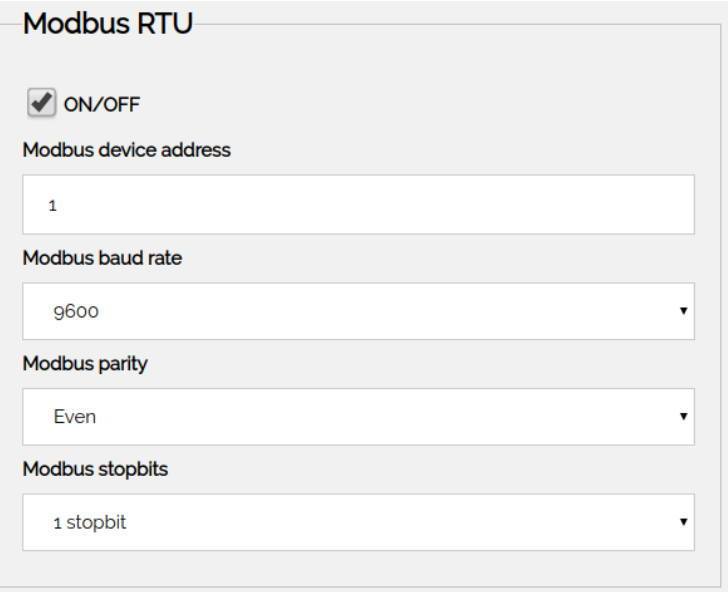

### <span id="page-28-2"></span>Settings for Modbus TCP server

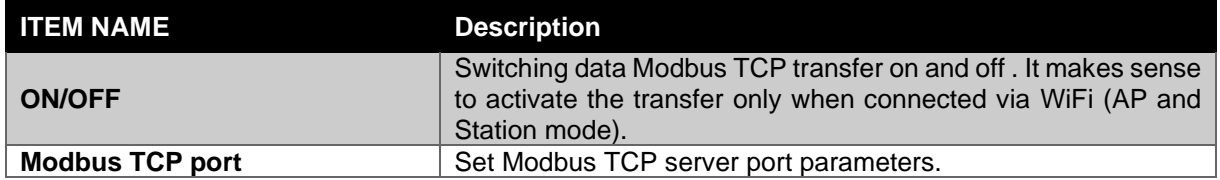

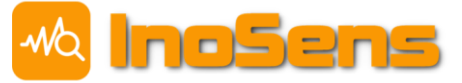

#### Example of settings

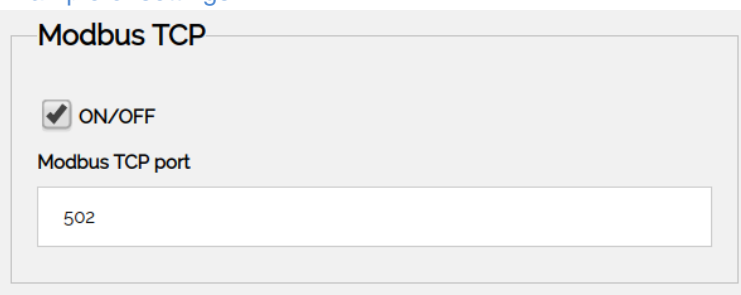

### <span id="page-29-0"></span>List of input registers

The table below shows the list of input registers used. Space in the address space leaves space for possible future extensions for measured values. Missing registers can be read (so you can read the entire input block of registers at once), but the values in them are not defined. The values are always in two consecutive registers (4 bytes in total) and are float 32 bits data type (single precision according to IEEE 754).

If a measured quantity is not yet initialized, the float value in the float registry is a NaN value.

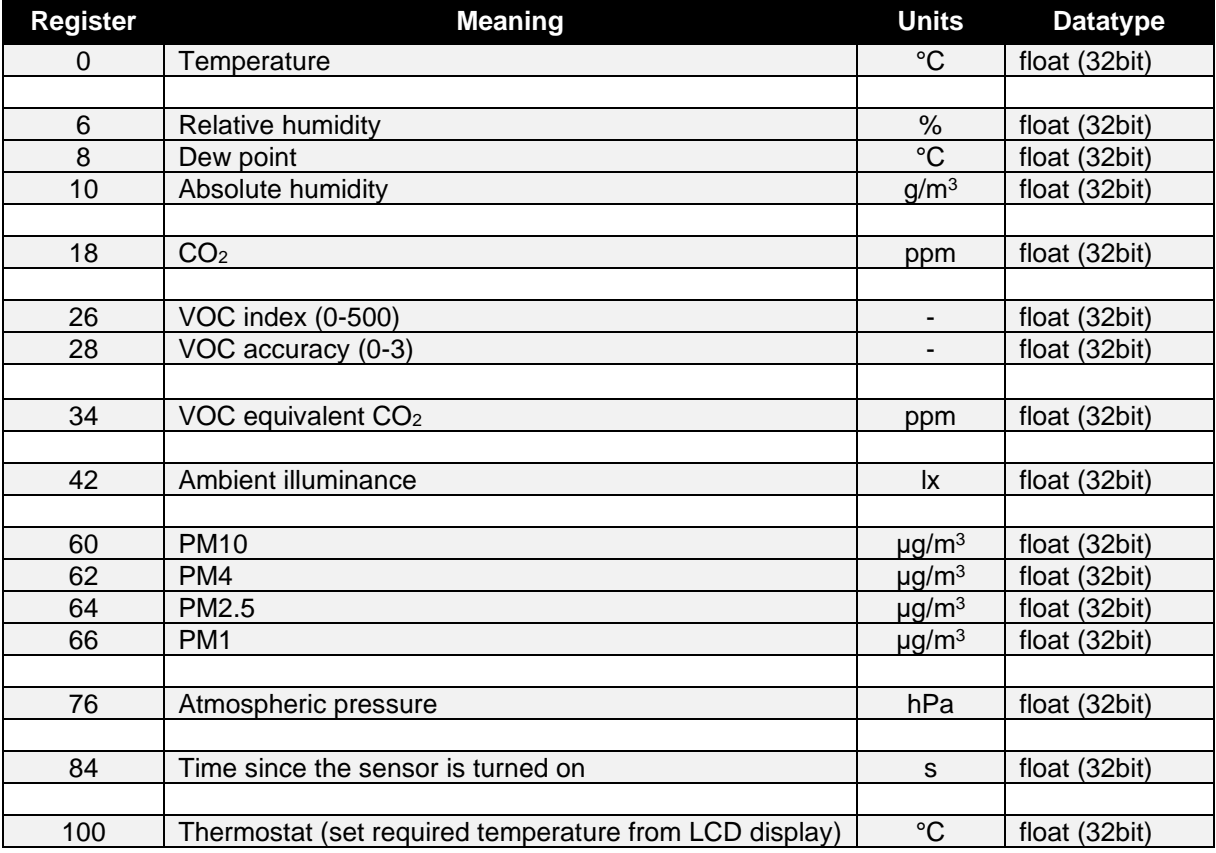

### <span id="page-29-1"></span>List of holding registers

The table below contains a list of the holding registers used. Values are integer 16 bits data type. Only the Modbus function Write single register (function number 06) can be used for writing holding registers. The multiplier column indicates a shift of the decimal point in the number. For example, a multiplier of

1/100 for temperature means that a temperature of 24.5 °C will be stored in the registry as 2450 integer, thus you need to multiply the number in the registry by 1/100 to get real value in °C.

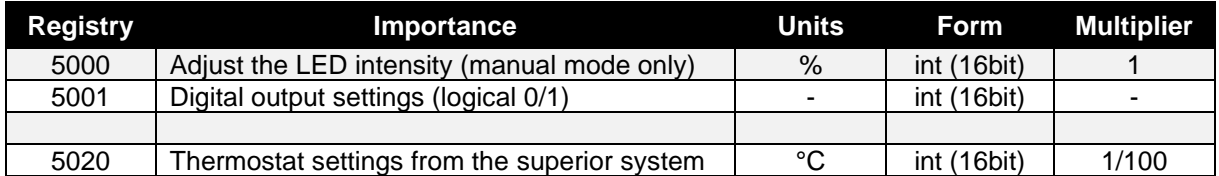

# <span id="page-30-0"></span>**8.7 Analog output**

The sensor contains current (0-20 mA) and voltage (0-10 V) analog output. A minimum of 12 V power supply is required for the correct operation of the analog output.

<span id="page-30-1"></span>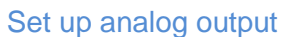

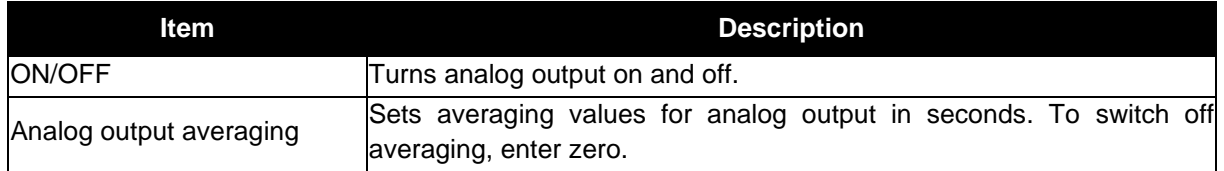

### Example of settings

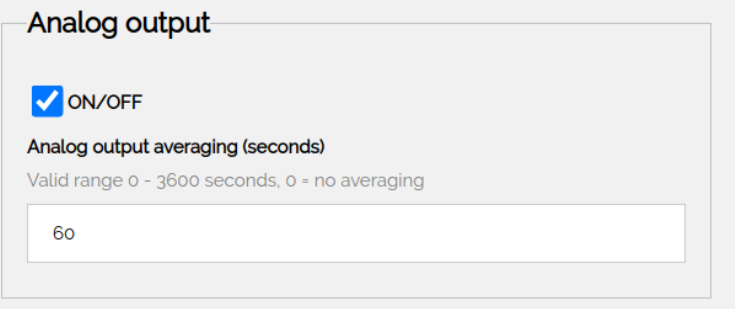

### <span id="page-30-2"></span>Analog output control

The analog output is controlled either according to the  $CO<sub>2</sub>$  value or according to the time schedule. Alternatively, combination of both can be used, the output always shows a higher value. The setting is done in Settings on the web page of sensor.

The entire form for setting analog output parameters is interactive and after each change you can see a preview of the control curve in chart. After you enter a new value, you have to always click outside the form or in another form window to see the changes.

To save the changes, you have to confirm clicking **Save** button.

### Quickly set up multiple sensors

The first large field in the analog output settings page is used to copy settings between sensors if you want to set multiple sensors in the same way. First set one sensor (see below) and then copy and paste the entire text in the box into another device. Then click outside the text box to see the new settings in the charts.

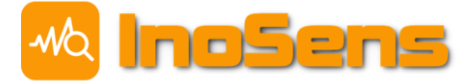

#### Copy settings to/from another device

['x':12.75.'y':0]]

#### Set up a single sensor

Analog output values are set as a percentage of the maximum output value. Therefore 100 % needs to be set for full output 10 V / 20 mA, 60 % for output 6 V / 12 mA, and 20 % for output 2 V / 4 mA etc. You can add or remove individual rows in a table. In total, you can set up to 50 values in each table. If you do not want to use one of the tables, it is possible to leave it either blank or leave only one row in it with the Output setting to 0%.

#### Control according to CO<sub>2</sub> values

The conversion characteristic (curve) from CO<sub>2</sub> value to analog output is set in table Control based on  $CO<sub>2</sub>$  value. The first Value (ppm) column is set to  $CO<sub>2</sub>$  levels, the second column Output (%) corresponds to the desired output levels. The transition in between the points is linear, as shown in the graph. For CO<sup>2</sup> values lower than the first row of the table and higher than the last row of the table, the analog output value is constant. Care should be taken to ensure that the first column of the table  $(CO<sub>2</sub>$  values) is constantly increasing. The output values can both increase and decrease with increasing  $CO<sub>2</sub>$  values.

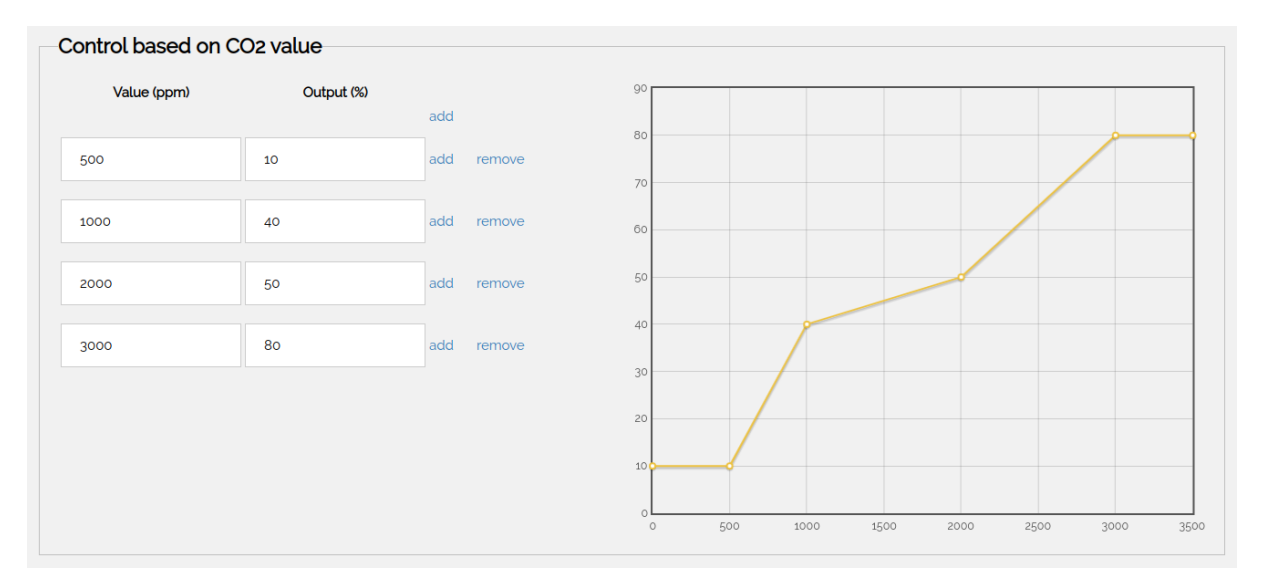

#### Time-based regulation

The Control based on timetable is used to set the time schedule. The values specified in the first Value (HH:MM) column are indicating start of the interval at which the corresponding output value is set, as specified in the second Output (%) column. The output value is constant until the beginning of the next interval or until midnight that day. Every day at midnight, the output is always set to 0%. You can track this property in an interactive chart.

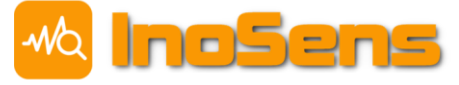

### **Indoor Air Quality Sensor IAQ04 2021/07**

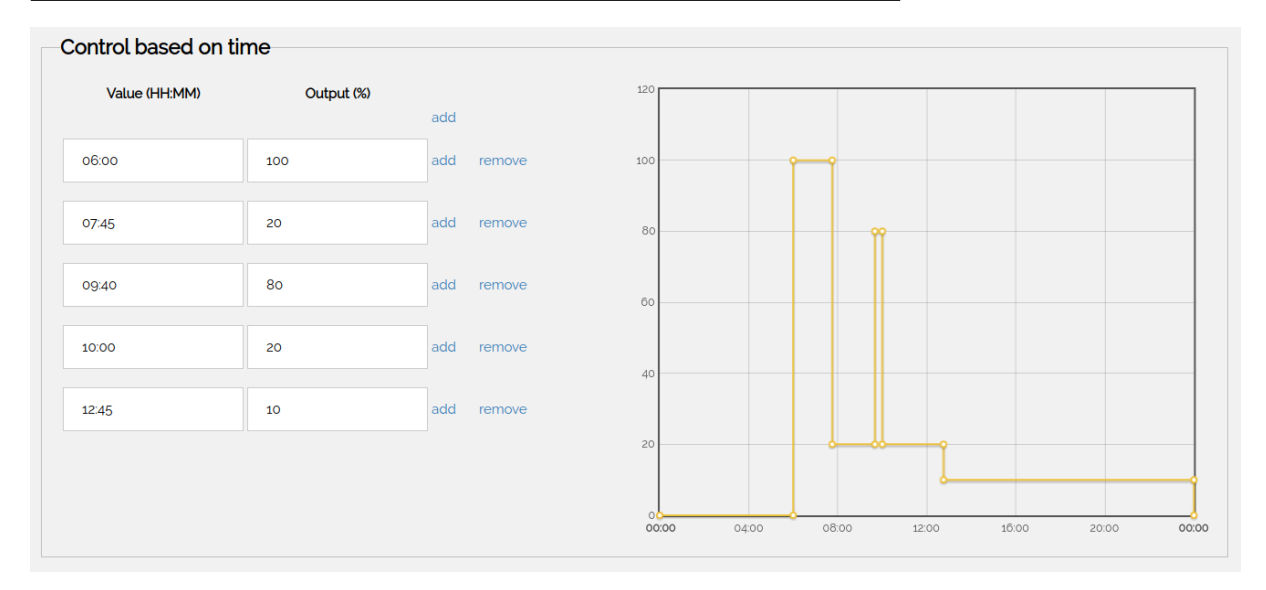

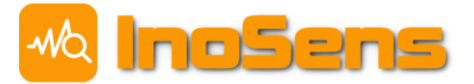

# <span id="page-33-0"></span>**9 Account in UCEEB database**

For long-term monitoring of data, it is possible to use the MQTT sensor configuration to send data to the UCEEB MQTT server. CTU UCEEB provides this service at [data.uceeb.cz.](https://data.uceeb.cz/) After you open an account, you will receive instructions to set password on the registered email. After logging into the web server interface, select your project from the list on the left.

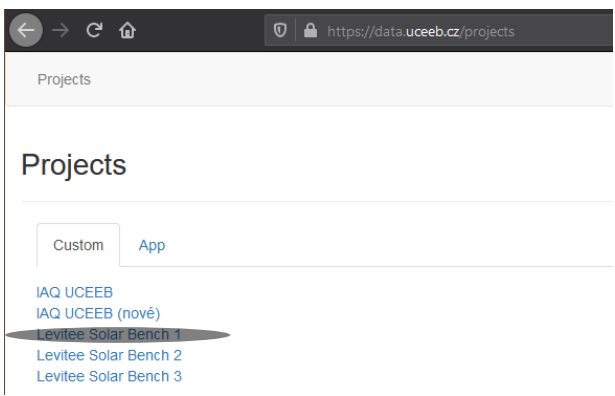

You will then see your data in the following graphical form, where the selected time period can be viewed, or the data downloaded in the preferred format.

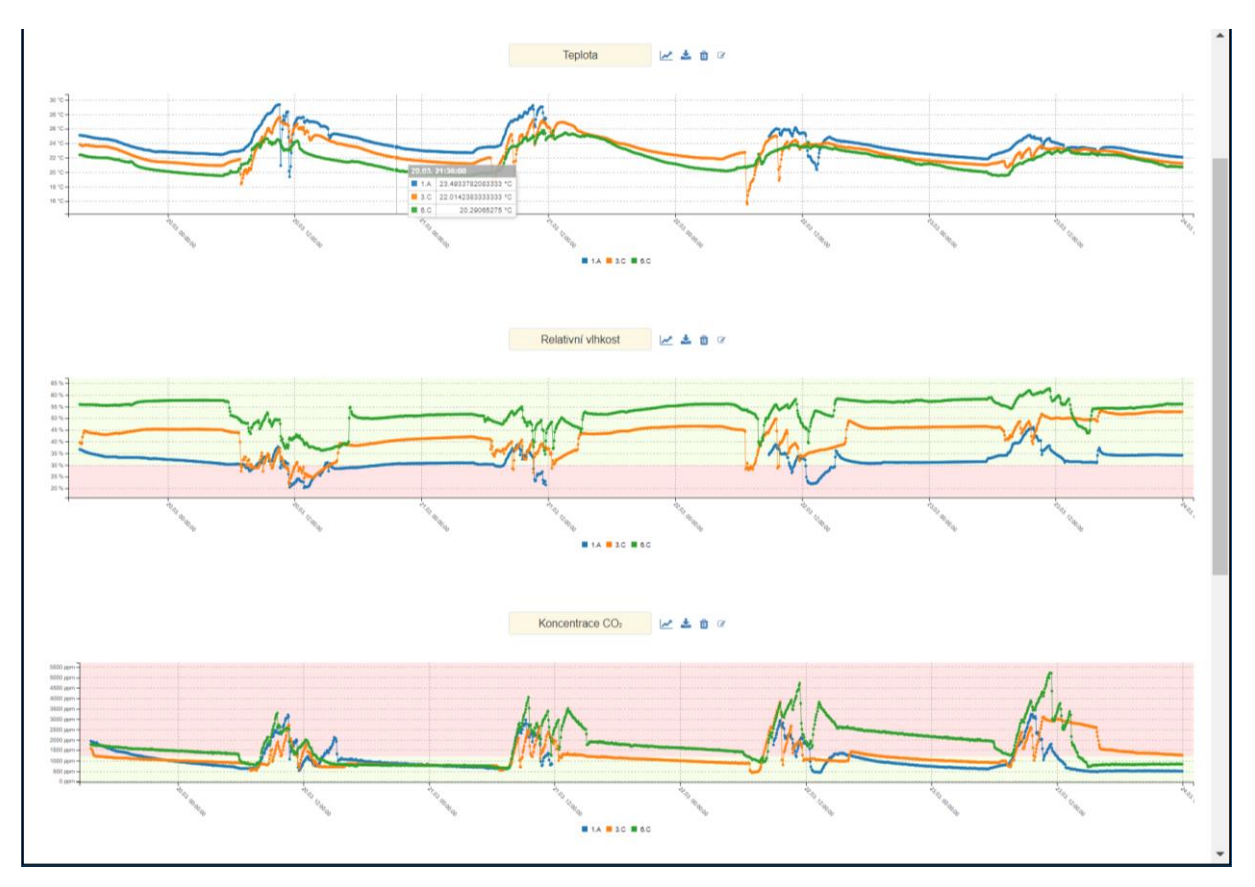

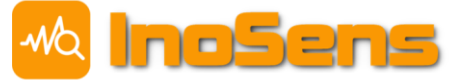

<span id="page-34-0"></span>**Notes**